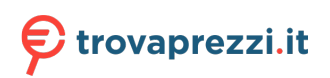

Questo manuale d'istruzione è fornito da trovaprezzi.it. Scopri tutte le offerte per [BenQ EW2780Q](https://www.trovaprezzi.it/Fprezzo_monitor-lcd_benq_ew2780q.aspx?utm_source=pdf&utm_medium=referral&utm_campaign=pdf_73) o cerca il tuo prodotto tra le [migliori offerte di Monitor](https://www.trovaprezzi.it/prezzi_monitor-lcd.aspx?utm_source=pdf&utm_medium=referral&utm_campaign=pdf_73)

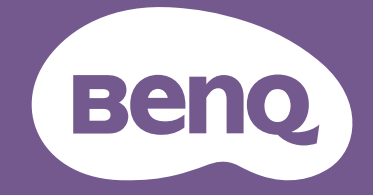

# Monitor LCD Manuale utente

Monitor per l'intrattenimento | Serie EW

# <span id="page-1-0"></span>Copyright

Copyright © 2019 by BenQ Corporation. Tutti i diritti riservati. Nessuna parte della presente pubblicazione può essere riprodotta, trasmessa, trascritta, salvata in un sistema di recupero o tradotta in una lingua diversa o nella lingua del computer, in qualsiasi forma o con qualsiasi mezzo, elettronico, meccanico, magnetico, ottico, chimico, manuale o di altra natura, senza l'autorizzazione scritta di BenQ Corporation.

# Limitazione di responsabilità

BenQ Corporation non rilascia alcuna dichiarazione o garanzia, esplicita o implicita, in relazione ai contenuti del presente documento e declina espressamente qualsiasi garanzia di commerciabilità o idoneità per uno scopo specifico. Inoltre, BenQ Corporation si riserva il diritto di rivedere la presente pubblicazione e di apportare di volta in volta delle modifiche nei contenuti senza alcun obbligo di BenQ Corporation di notificare ad alcuno tali revisioni o modifiche.

Le prestazioni senza sfarfallio possono essere influenzate da diversi fattori esterni come la scarsa qualità del cavo, alimentazione instabile, interferenze nel segnale o messa a terra inadeguata, e non limitate ai fattori esterni citati in precedenza. (Si applica solo a modelli senza sfarfallio.)

# BenQ ecoFACTS

BenQ has been dedicated to the design and development of greener product as part of its aspiration to realize the ideal of the "Bringing Enjoyment 'N Quality to Life" corporate vision with the ultimate goal to achieve a low-carbon society. Besides meeting international regulatory requirement and standards pertaining to environmental management, BenQ has spared no efforts in pushing our initiatives further to incorporate life cycle design in the aspects of material selection, manufacturing, packaging, transportation, using and disposal of the products. BenQ ecoFACTS label lists key eco-friendly design highlights of each product, hoping to ensure that consumers make informed green choices at purchase. Check out BenQ's CSR Website at <http://csr.BenQ.com/> for more details on BenQ's environmental commitments and achievements.

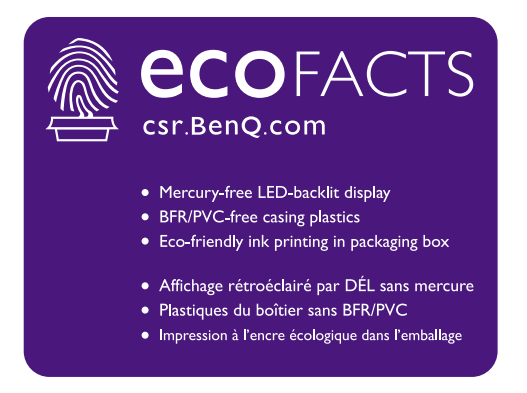

# Alimentazione

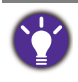

Seguire le istruzioni per la sicurezza per garantire prestazioni e durata ottimali del monitor.

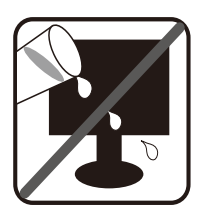

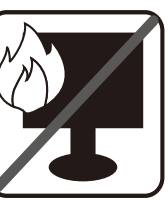

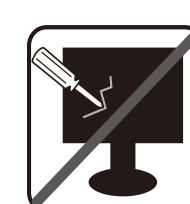

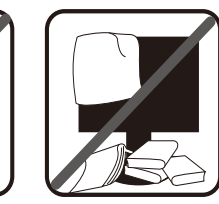

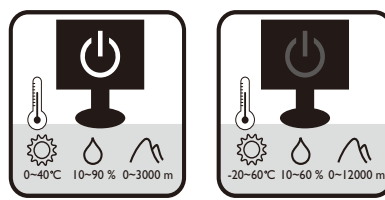

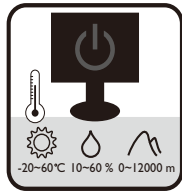

- La presa CA isola il dispositivo dall'alimentazione CA.
- Il cavo di alimentazione serve da dispositivo di disinserimento dell'alimentazione per gli apparecchi ad innesto. La presa deve essere installata vicino all'apparecchio e deve essere facilmente accessibile.
- Il tipo di alimentazione utilizzato deve essere quello specificato sull'etichetta del prodotto. Se non si è sicuri del tipo di alimentazione disponibile, rivolgersi al proprio rivenditore o alla società elettrica locale.
- L'apparecchiatura collegabile di Classe I Tipo A deve essere collegata a terra.
- Deve essere utilizzato un cavo di alimentazione approvato maggiore o uguale a H03VV-F o H05VV-F, 2G o 3G, 0,75 mm<sup>2</sup>.
- (Se è disponibile un telecomando) RISCHIO DI ESPLOSIONE IN CASO DI SOSTITUZIONE CON BATTERIA DI TIPO ERRATO. SMALTIRE LE BATTERIE USATE IN BASE ALLE ISTRUZIONI.

Per modelli con adattatore:

- Usare solo l'adattatore di alimentazione fornito con il monitor LCD. L'uso di un adattatore di alimentazione di altro tipo può provocare malfunzionamenti e/o situazioni di pericolo.
- Prevedere una sufficiente ventilazione intorno all'adattatore quando lo si utilizza per il funzionamento del dispositivo o per ricaricare la batteria. Non coprire l'adattatore di alimentazione con carta o altri oggetti che possono ridurre il raffreddamento. Non usare l'adattatore quando si trova all'interno della custodia per il trasporto.
- Collegare l'adattatore di alimentazione ad una sorgente di alimentazione corretta.
- Non tentare di eseguire interventi di manutenzione sull'adattatore di alimentazione. Al suo interno non ci sono componenti di cui è possibile eseguire la manutenzione. Sostituire l'unità se danneggiata o esposta a umidità eccessiva.

# Conservazione e pulizia

- Non poggiare direttamente la superficie del monitor sul pavimento o sulla scrivania. Altrimenti si potrebbe rigare la superficie del pannello.
- L'apparecchiatura deve essere fissata alla struttura prima dell'uso.
- (Per i modelli che supportano i montaggio a parete o a soffitto)
	- Installare il kit di montaggio e il monitor su un muro con superficie piana.
- Assicurarsi che il materiale della parete e la staffa per il montaggio a parete (venduta separatamente) siano sufficientemente stabili per supportare il peso del monitor.
- Spegnere il monitor e togliere l'alimentazione prima di disconnettere i cavi dal monitor LCD.
- Scollegare il prodotto monitor dalla presa di corrente prima di eseguirne la pulizia. Pulire la superficie del monitor LCD utilizzando un panno morbido senza pilucchi. Non utilizzare detergenti liquidi, spray o per vetri.
- Le fessure e le aperture situate sulla parte posteriore o superiore del contenitore sono a scopo di ventilazione. Si consiglia di non ostruirle né coprirle. Non collocare mai il monitor vicino o sopra un radiatore o una fonte di calore oppure in un luogo incassato, a meno che non sia assicurata un'adeguata ventilazione.
- Non posizionare oggetti pesanti sul monitor per evitare possibili lesioni personali o danni al monitor.
- La scatola e il materiale di imballaggio devono essere conservati, in caso fosse necessario spedire o trasportare il monitor.
- Consultare l'etichetta del prodotto per informazioni sulla tensione di alimentazione, data di fabbricazione e simboli di identificazione.

# Manutenzione

- Non tentare di eseguire da soli la manutenzione del prodotto, dato che l'apertura o la rimozione dei coperchi potrebbe esporre all'alta tensione o ad altri rischi. Nell'eventualità che il prodotto venga utilizzato in uno dei modi impropri sopraindicati o in caso di incidenti, ad esempio cadute o utilizzo errato, rivolgersi al personale di assistenza qualificato.
- Contattare il luogo di acquisto o visitare il sito web locale da <www.BenQ.com>per ulteriore supporto.

# Attenzione

- Il monitor deve essere lontano almeno 50 ~ 70 cm (20 ~ 28 pollici) dagli occhi.
- Fissare lo schermo per lunghi periodi di tempo può causare affaticamento degli occhi e deteriorare la vista. Fare una pausa di  $5 \sim 10$  minuti per ogni ora di uso del prodotto.
- Ridurre l'affaticamento degli occhi fissando un oggetto lontano.
- Sbattere frequentemente gli occhi e fare esercizi per tenere gli occhi umidi.

# Tipografia

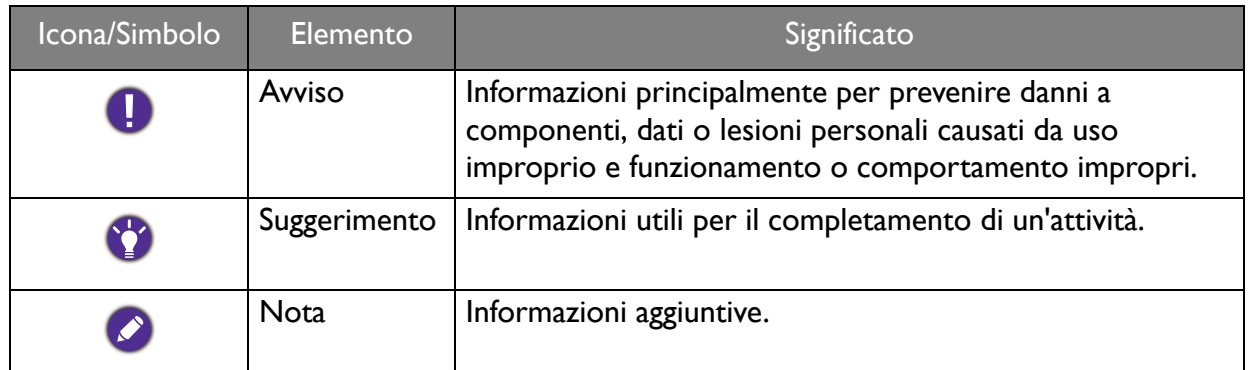

In questo documento, i passaggi necessari per raggiungere un menu sono mostrati in forma ridotta, ad esempio: **Menu** > **Sistema** > **Informazioni**.

# **Indice**

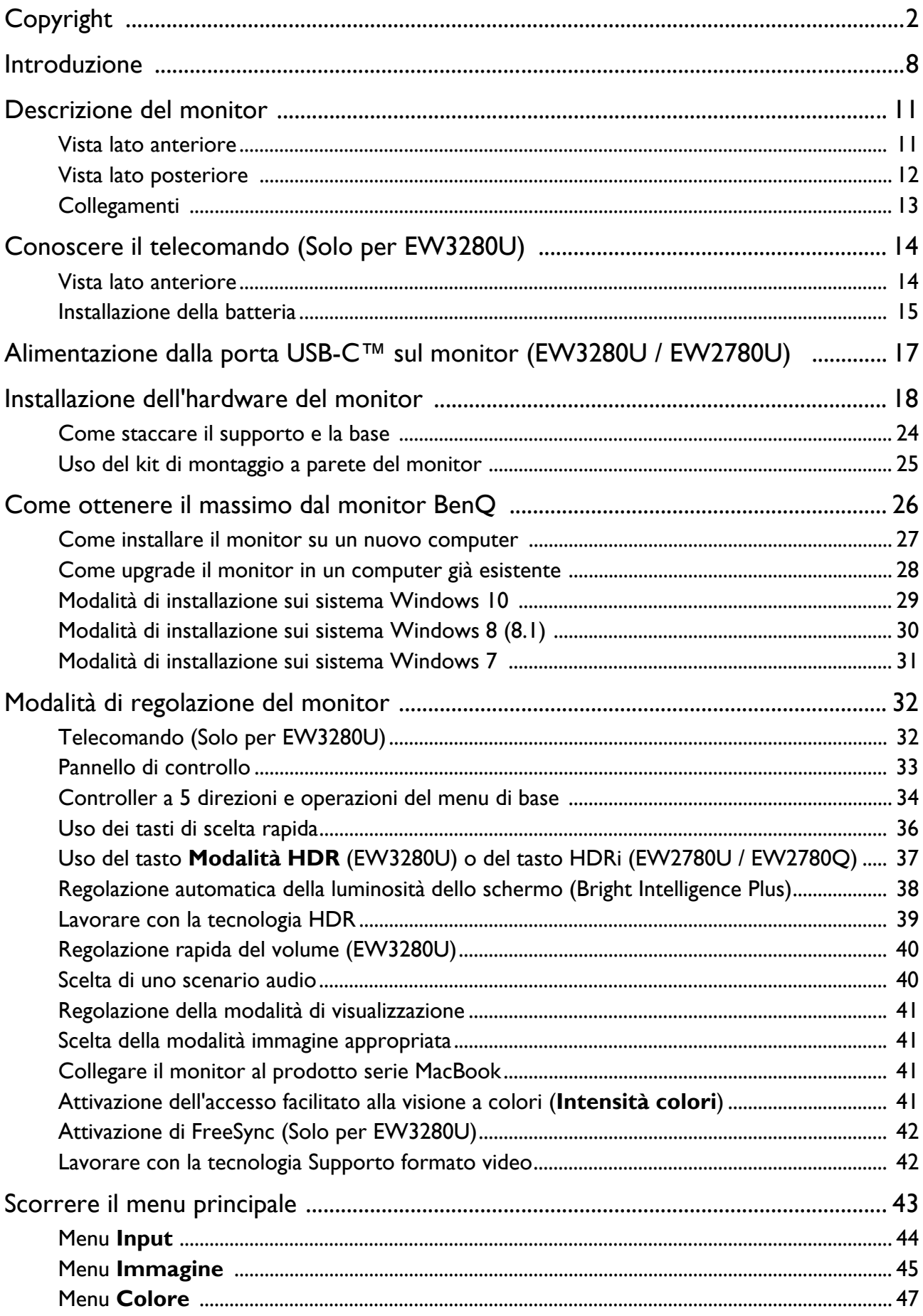

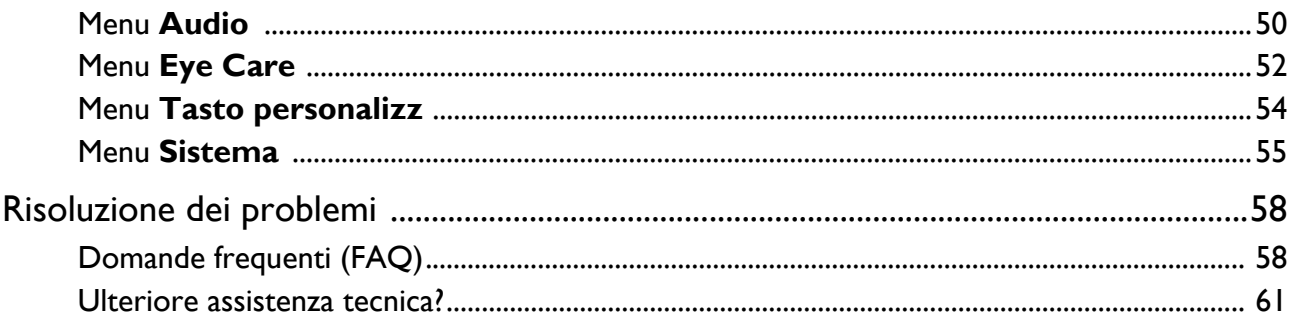

# <span id="page-7-0"></span>Introduzione

All'apertura della confezione, controllare che siano presenti i seguenti componenti. Se si riscontrano componenti mancanti o danneggiati, contattare immediatamente il rivenditore presso il quale è stato acquistato il prodotto.

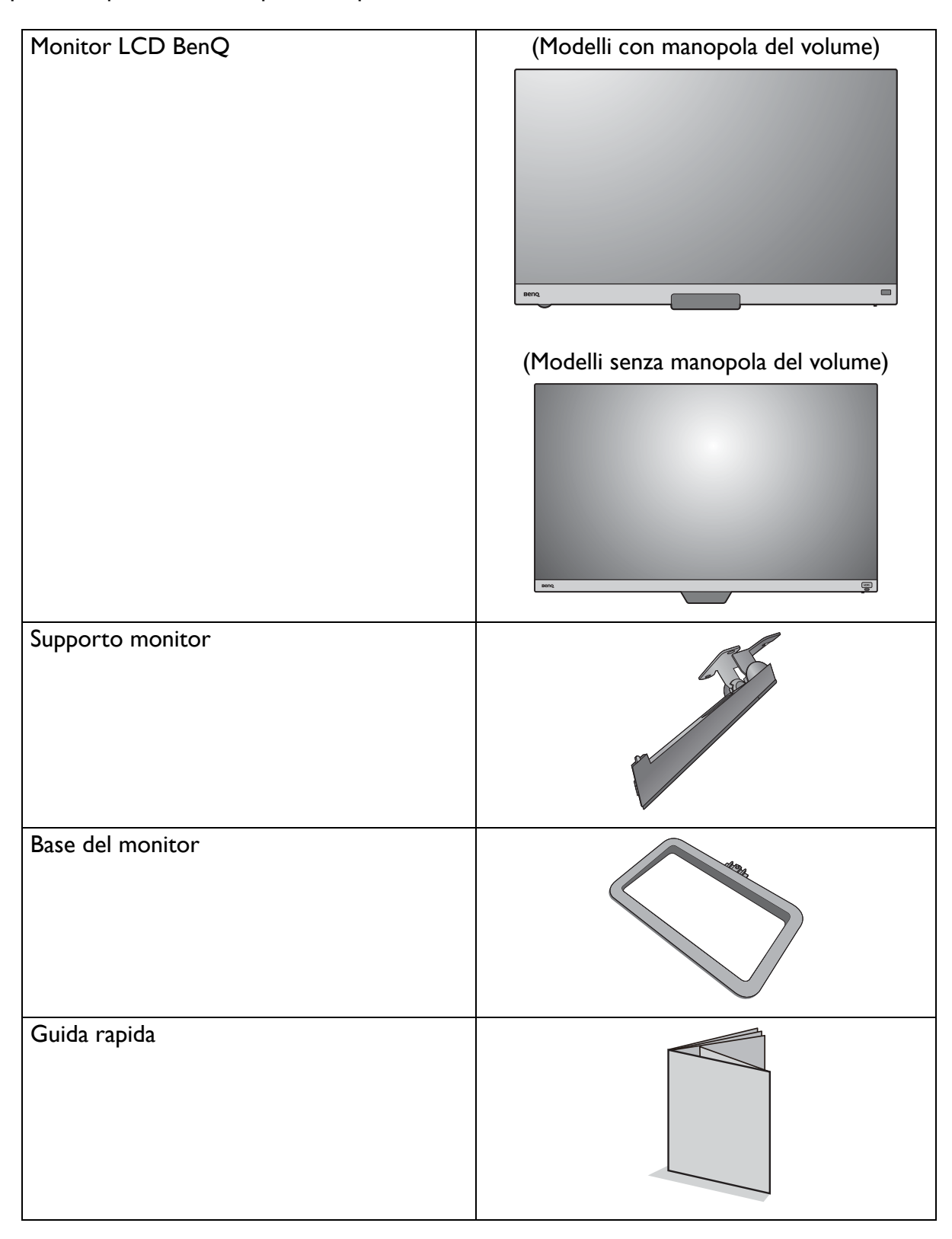

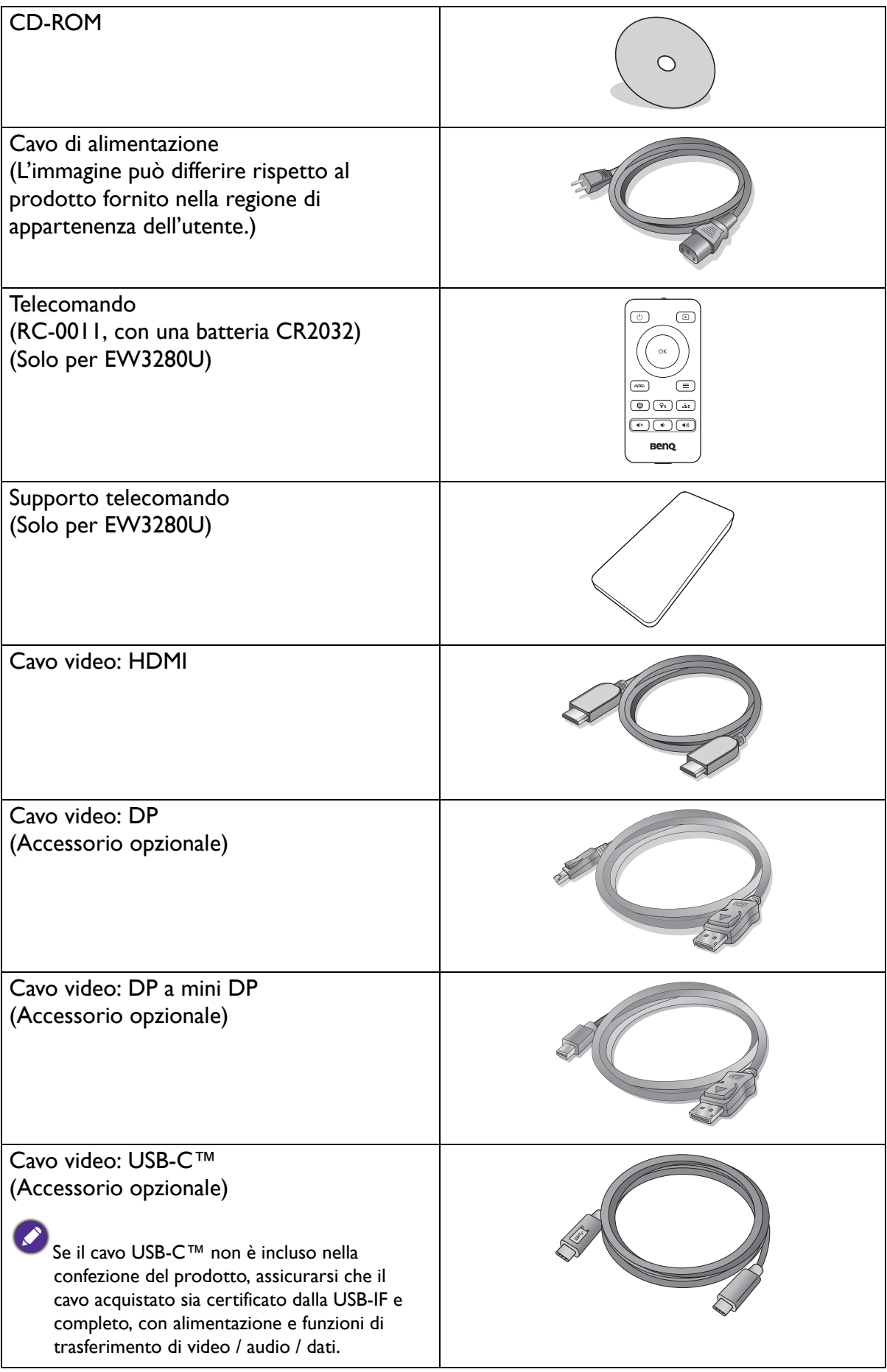

Cavo audio (Accessorio opzionale)

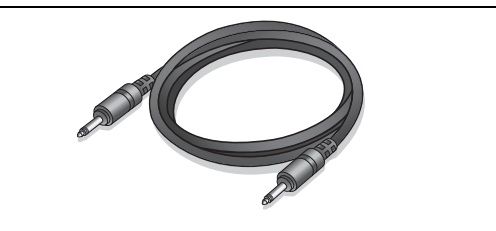

- Gli accessori disponibili e le immagini mostrate qui possono essere diverse dai contenuti reali e dal prodotto fornito per la propria regione. Inoltre, i contenuti della confezione possono essere soggetti a cambiamenti senza preavviso. È possibile acquistare separatamente i cavi che non sono stati forniti con il prodotto.
- La scatola e il materiale di imballaggio devono essere conservati, in caso fosse necessario spedire o trasportare il monitor. L'imballaggio di protezione è ideale per proteggere il monitor durante il trasporto.

Tenere sempre il prodotto e gli accessori fuori dalla portata di bambini.

# <span id="page-10-0"></span>Descrizione del monitor

# <span id="page-10-1"></span>Vista lato anteriore

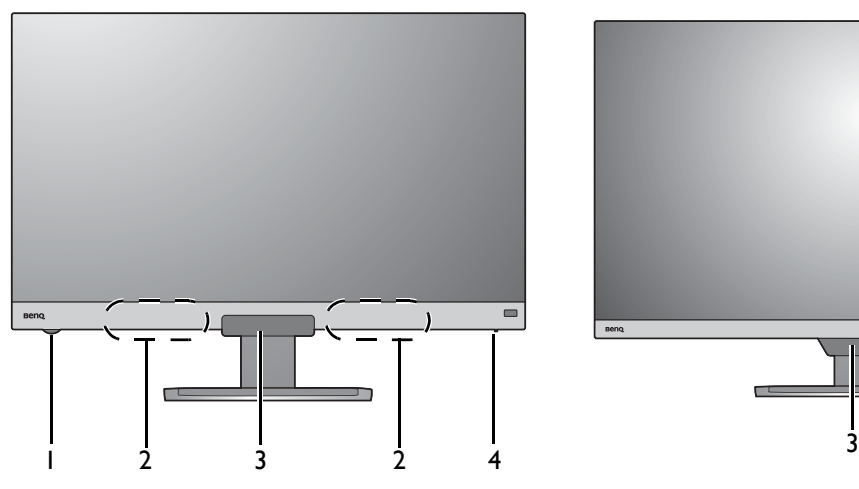

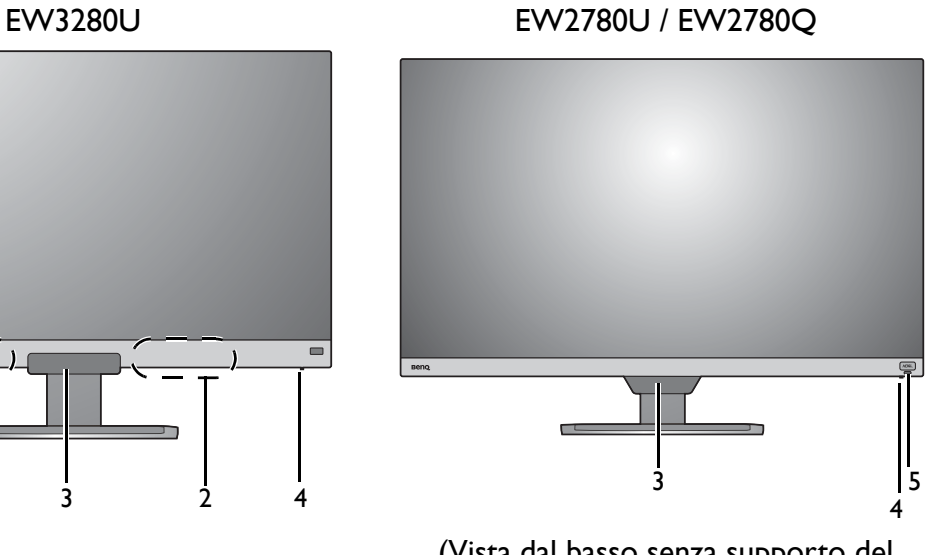

(Vista dal basso senza supporto del monitor)

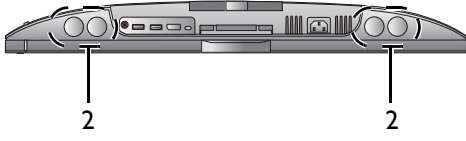

- 1. Manopola volume
- 2. Altoparlanti
- 3. Sensore illuminazione/sensore prossimità/ricevitore IR (per telecomando\*)
- 4. Indicatore di alimentazione
- 5. Tasto di scelta rapida HDRi

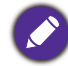

\*: Il ricevitore IR è solo per EW3280U.

### <span id="page-11-0"></span>Vista lato posteriore

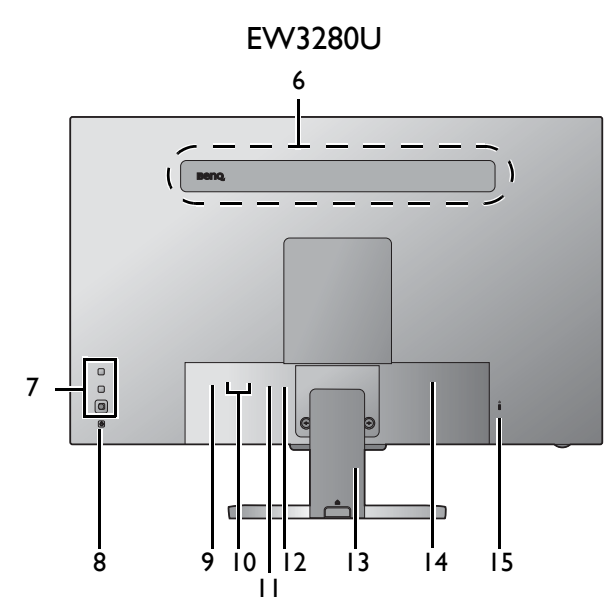

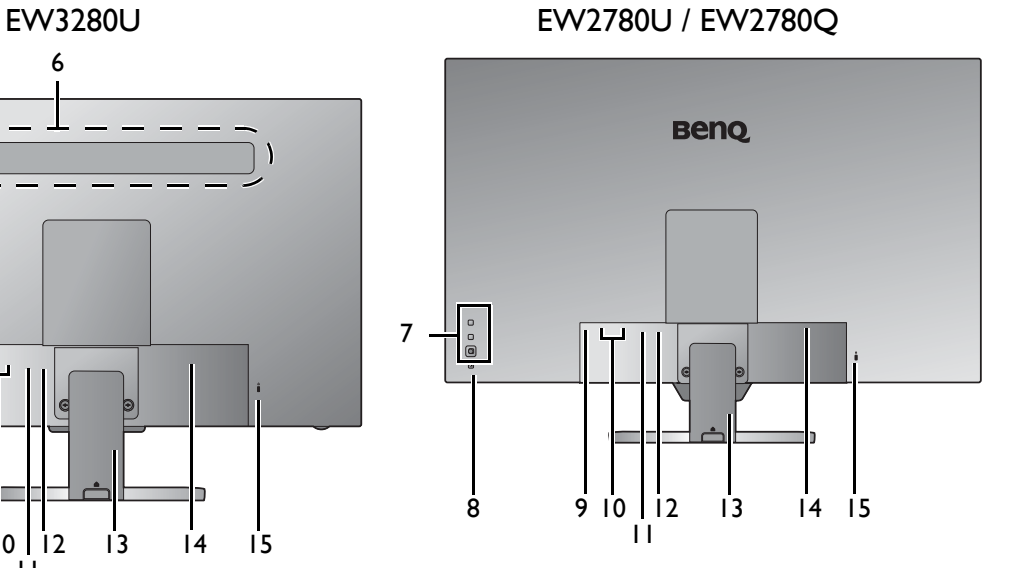

- 6. Altoparlanti
- 7. Pulsanti di controllo
- 8. Pulsante di accensione
- 9. Jack cuffie
- 10. 2 prese HDMI
- 11. Presa DisplayPort
- 12. Porta USB-C™ (EW3280U / EW2780U)
- 13. Copri cavo
- 14. Jack ingresso alimentazione CA
- 15. Slot blocco Kensington

• Il seguente schema può variare in relazione al modello.

• L'immagine può differire rispetto al prodotto fornito nella regione di appartenenza dell'utente.

# <span id="page-12-0"></span>Collegamenti

Le seguenti illustrazioni inerenti la connessione servono solo come riferimento. È possibile acquistare separatamente i cavi che non sono stati forniti con il prodotto.

Per ulteriori informazioni sui metodi di connessione, vedere pagina [21](#page-20-0).

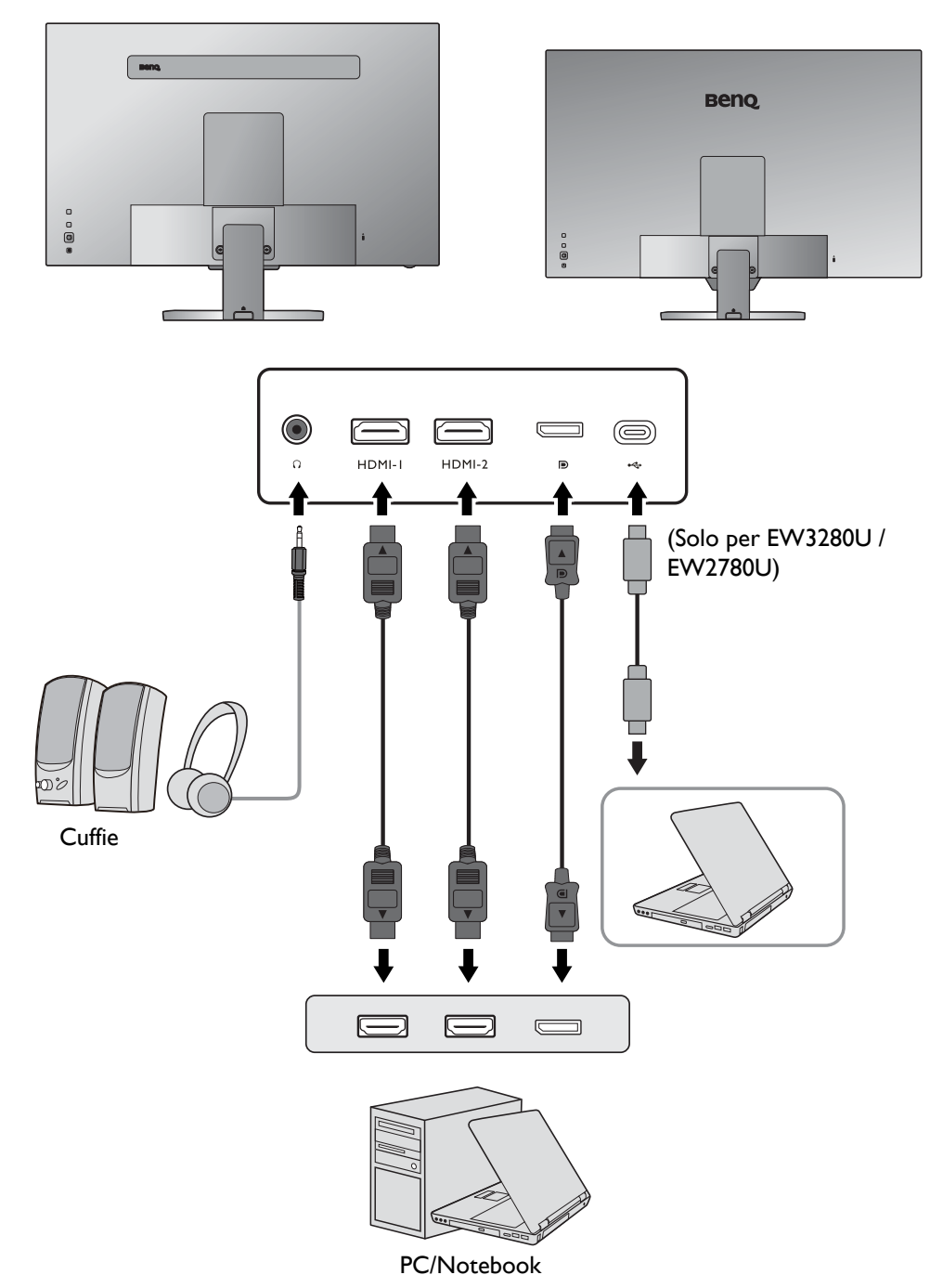

# <span id="page-13-0"></span>Conoscere il telecomando (Solo per EW3280U)

## <span id="page-13-1"></span>Vista lato anteriore

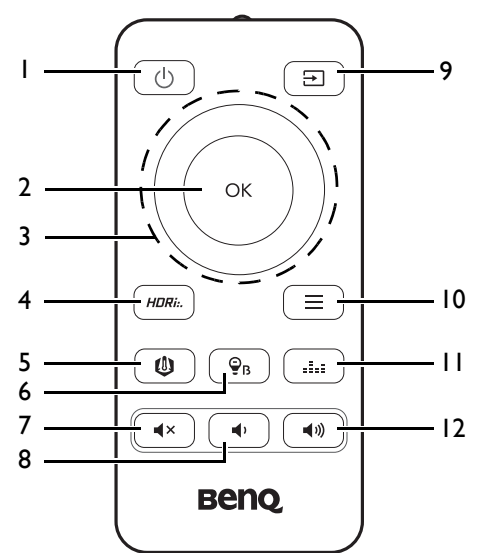

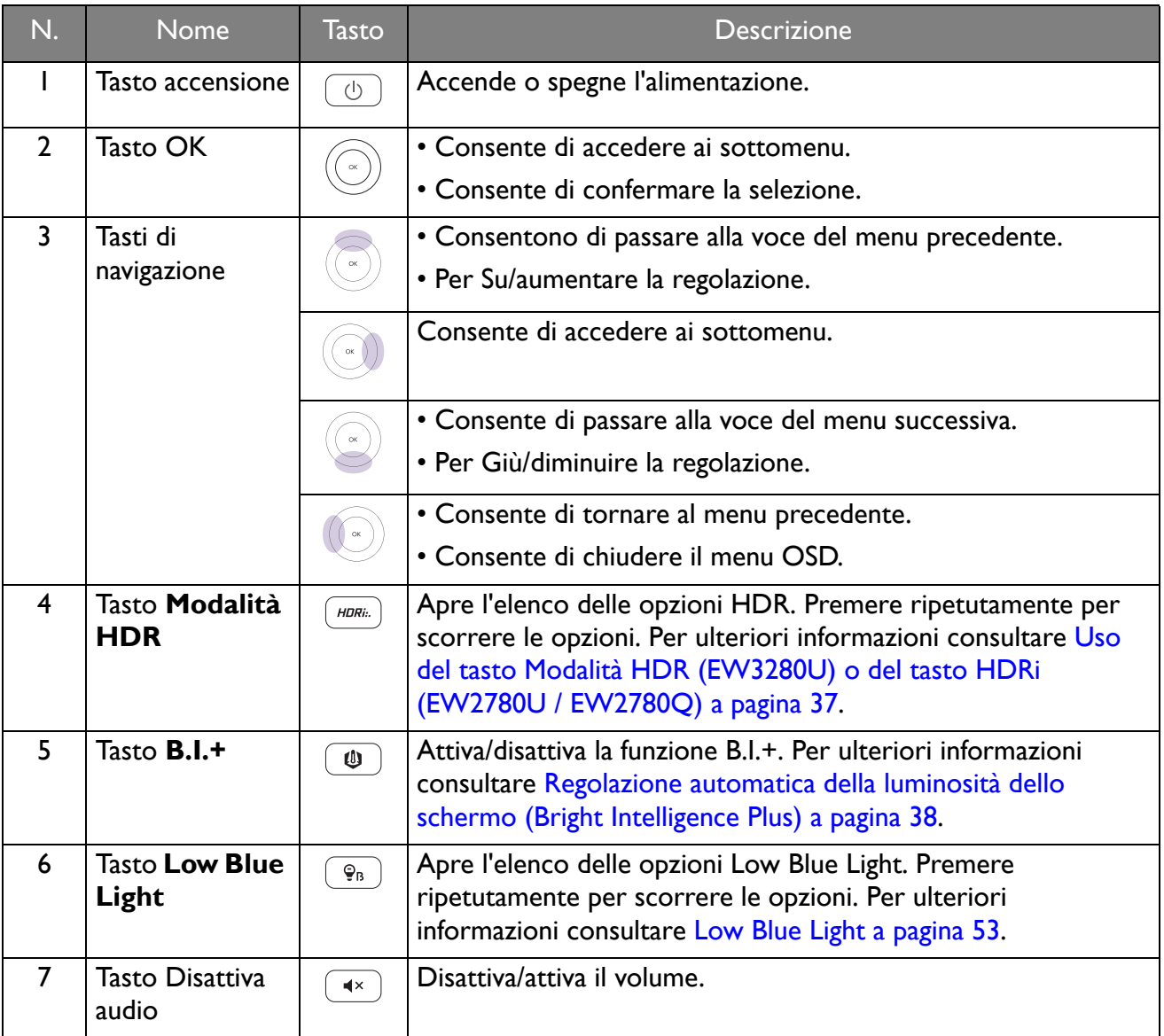

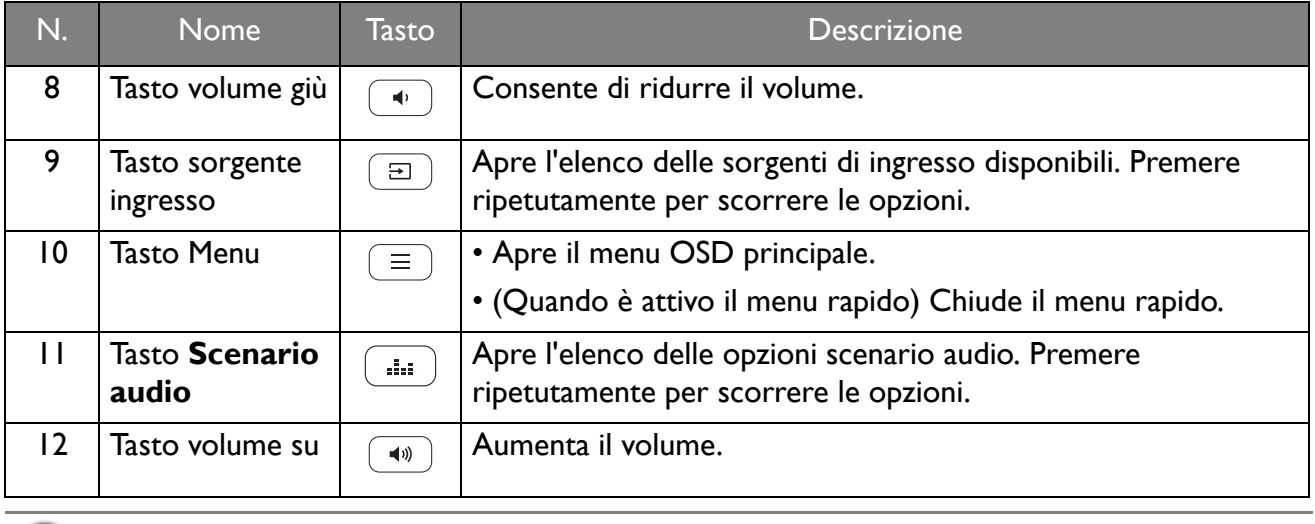

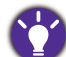

OSD = On Screen Display.

### <span id="page-14-1"></span><span id="page-14-0"></span>Installazione della batteria

1. Ruotare il telecomando. Rimuovere il coperchio della batteria come illustrato.

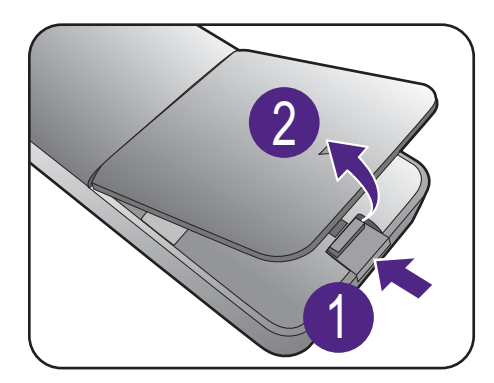

2. Premere la parte superiore della batteria in modo da rimuoverla partendo dalla parte inferiore come indicato nell'immagine.

3. Rimuovere la pellicola isolante dalla batteria.

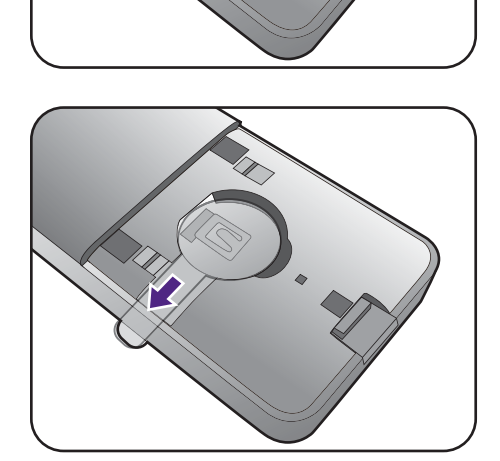

2

1

4. Riposizionare correttamente la batteria fornita (CR2032) nell'alloggiamento della batteria. Assicurarsi che il terminale positivo (+) sia rivolto verso l'alto.

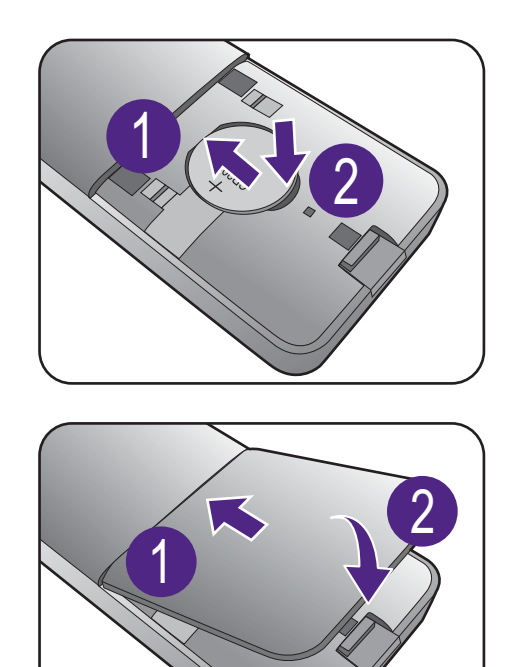

5. Riposizionare il coperchio della batteria. Il telecomando è pronto all'uso.

• Tenere il telecomando e la batteria fuori dalla portata dei bambini.

- Il telecomando in dotazione con il prodotto contiene una batteria a bottone. Nel caso di ingestione della batteria a bottone, potrebbero verificarsi gravi ustioni entro 2 ore e causare la morte.
- Se il telecomando non viene utilizzato per un lungo periodo, rimuovere la batteria.

# <span id="page-16-1"></span><span id="page-16-0"></span>Alimentazione dalla porta USB-C™ sul monitor (EW3280U / EW2780U)

Non tutti i monitor sono dotati di porte USB-C™ che supportano l'alimentazione. Se la funzione di alimentazione non è disponibile, è necessario aggiungere ulteriore alimentazione al dispositivo collegato.

Grazie alla funzione di alimentazione, il monitor è in grado di alimentare i dispositivi USB-C™ collegati.

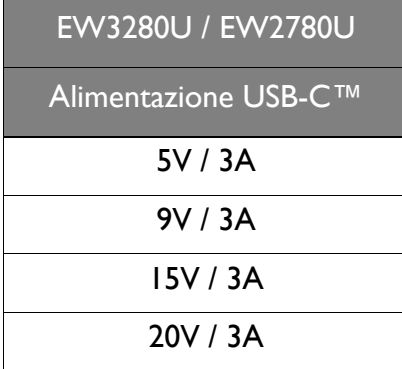

- Un dispositivo collegato deve essere dotato di un connettore USB-C™ in grado di supportare la funzione di carica tramite l'alimentazione USB.
- Il dispositivo collegato può essere caricato mediante la porta USB-C™ quando il monitor è in modalità risparmio energetico.(\*)
- L'alimentazione USB è fino a 60W. Se il dispositivo collegato richiede più di 60W per il funzionamento o l'avvio (quando la batteria è scarica), usare l'adattatore originale fornito con il dispositivo.
- Le informazioni si basano sui criteri di test standard ed è fornito come riferimento. La compatibilità non è garantita con il variare degli ambienti. Se il cavo USB-C™ non è incluso nella confezione del prodotto, assicurarsi che il cavo acquistato sia certificato USB-IF, consenta l'alimentazione e disponga delle funzioni di trasmissione di video / audio / dati.

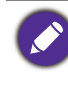

\*: (EW2780U / EW3280U) La carica tramite USB-C™ in modalità risparmio energetico del monitor è disponibile quando è attiva la funzione **Riattivaz USB-C**. Passare a **Sistema** > **Riattivaz USB-C** e selezionare **ATTIVATO**.

# <span id="page-17-1"></span><span id="page-17-0"></span>Installazione dell'hardware del monitor

• Se il computer è acceso, prima di continua dovete spegnerlo.

- Non inserire la spina e non accendere la corrente del monitor fino a che non viene detto di farlo.
- Le seguenti illustrazioni servono solo come riferimento. I jack di ingresso e uscita disponibili possono variare in relazione al modello acquistato.
- Evitare di premere le dita sulla superficie dello schermo.

### 1. Attaccate la base del monitor.

Fare attenzione ad evitare danni al monitor. Se la superficie dello schermo viene poggiata su un oggetto come la cucitrice o il mouse, il vetro si crepa o si rovina il substrato LCD e viene resa nulla la garanzia. Nel caso lo schermo scivoli sul tavolo, si potrebbero graffiare o danneggiare il bordo del monitor e i controlli.

Proteggere il monitor e lo schermo tenendo libero uno spazio aperto e piano sul tavolo e mettendo una cosa morbida quale la custodia d'imballo del monitor sul tavolo come imbottitura.

Adagiare lo schermo con la faccia in giù su una superficie piana, pulita e imbottita.

Collegare il supporto del monitor alla base del monitor come illustrato fino a bloccarlo in posizione.

Alzare il tappo della vite ad alette e stringere la vite come illustrato. Quindi spingere di nuovo il tappo.

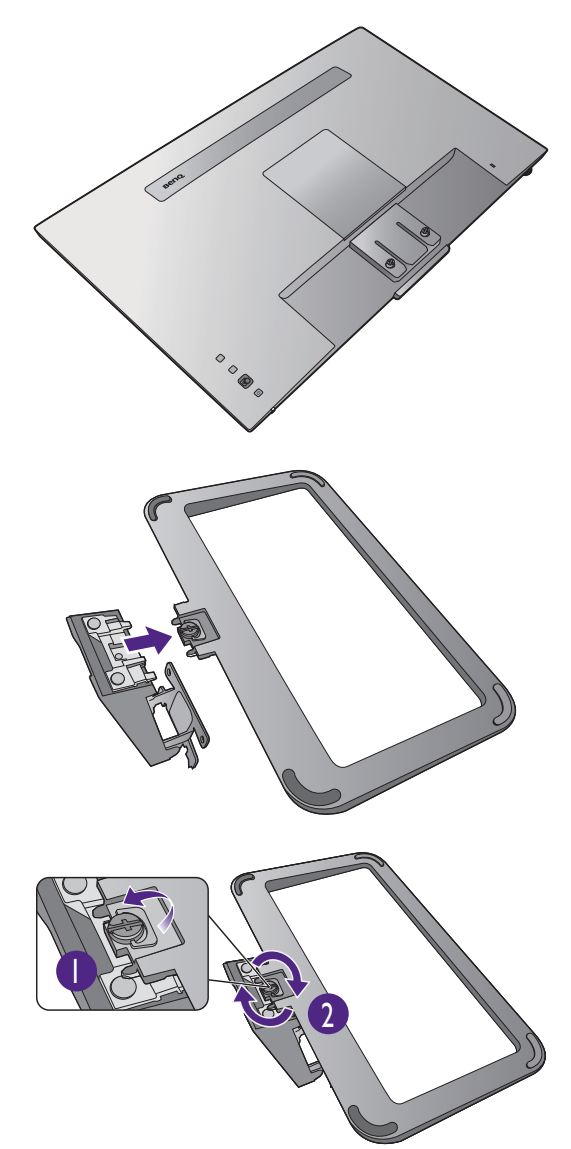

Orientare e allineare il braccetto del supporto con il monitor, poi spingeteli insieme fino a che fanno clic e si bloccano al loro posto.

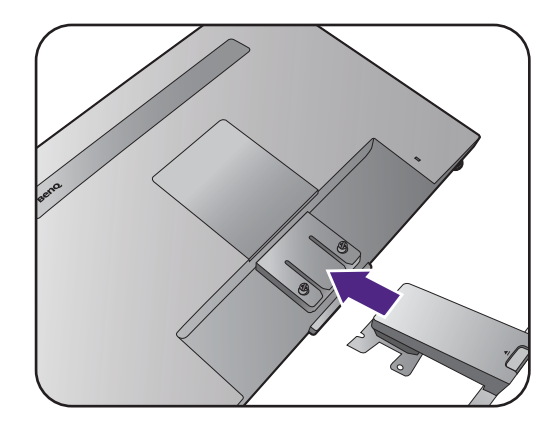

Stringere le viti che fissano il supporto al monitor.

Fissare o rilasciare la vite, è necessario un cacciavite a testa piatta o una moneta.

In relazione alla dimensione del monitor, potrebbe essere presente più di una vite per fissare il supporto al monitor. Le illustrazioni nel presente documento sono solo per riferimento e potrebbero essere diverse dal prodotto.

Sollevare delicatamente il monitor, capovolgerlo e metterlo dritto sul relativo supporto su una superficie piana e liscia.

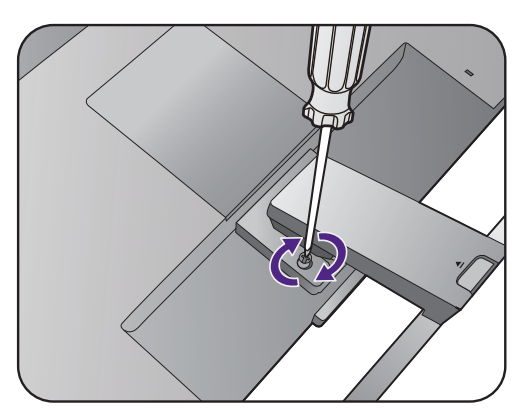

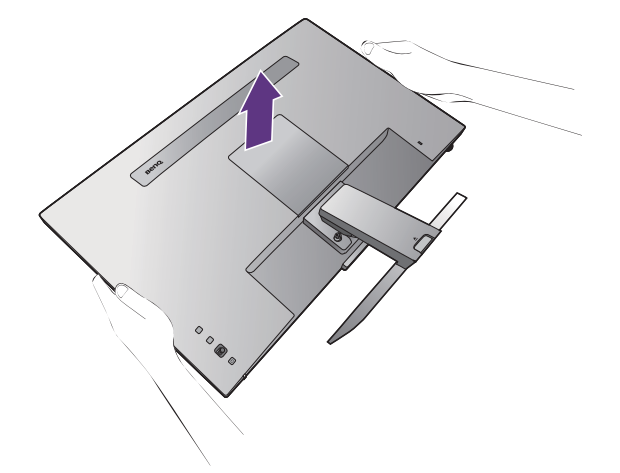

Posizionare il monitor e l'angolazione dello schermo per minimizzare i riflessi indesiderati da altre fonti di luce.

Il monitor è di tipo senza cornice e deve essere maneggiato con cura. Evitare di premere le dita sulla superficie dello schermo. Evitare di applicare forza eccessiva sullo schermo.

### 2. Rimuovere il coperchio del sistema di gestione dei cavi.

Il braccetto del supporto inoltre funziona come sistema di gestione dei cavi per aiutare a tenere i cavi in ordine. Fare scorrere il copri cavo verso l'alto per allineare il segno sul copri cavo con l'icona di blocco sul braccetto del supporto. Rimuovere il coperchio come illustrato. È possibile tenere insieme un cavo di alimentazione, due cavi video e un cavo audio.

Premere il cavo nel foro di gestione dei cavi sul braccetto del supporto prima di eseguire il cablaggio. Iniziare con i cavi con i connettori più grandi.

### T

Lasciare una lunghezza sufficiente del cavo durante la cablatura per evitare che il collegamento si allenti e per evitare che pin o presa possano danneggiarsi o piegarsi.

### 3. Collegare il cavo di corrente al monitor.

Premere il cavo nel foro di gestione dei cavi sul braccetto del supporto.

Inserire un capo del cavo di alimentazione nella presa segnata con sul retro del monitor. Per il momento non collegare ancora l'altro capo a un punto dove arriva la corrente.

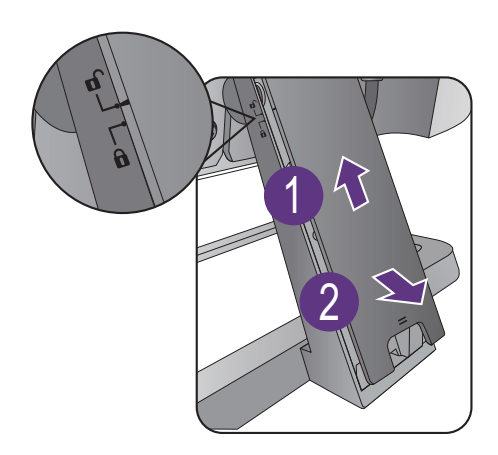

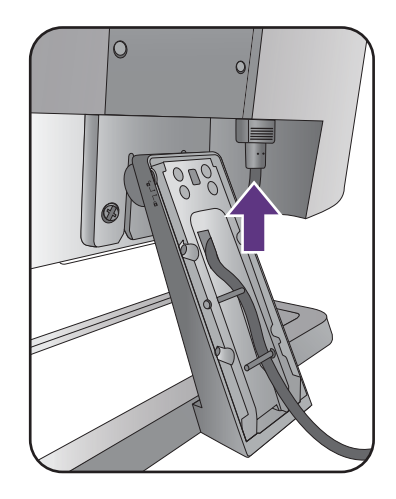

### <span id="page-20-0"></span>4. Collegare il cavo PC video.

I cavi video forniti con la confezione e le illustrazioni delle prese in questo documento possono variare in relazione al prodotto fornito per la propria regione.

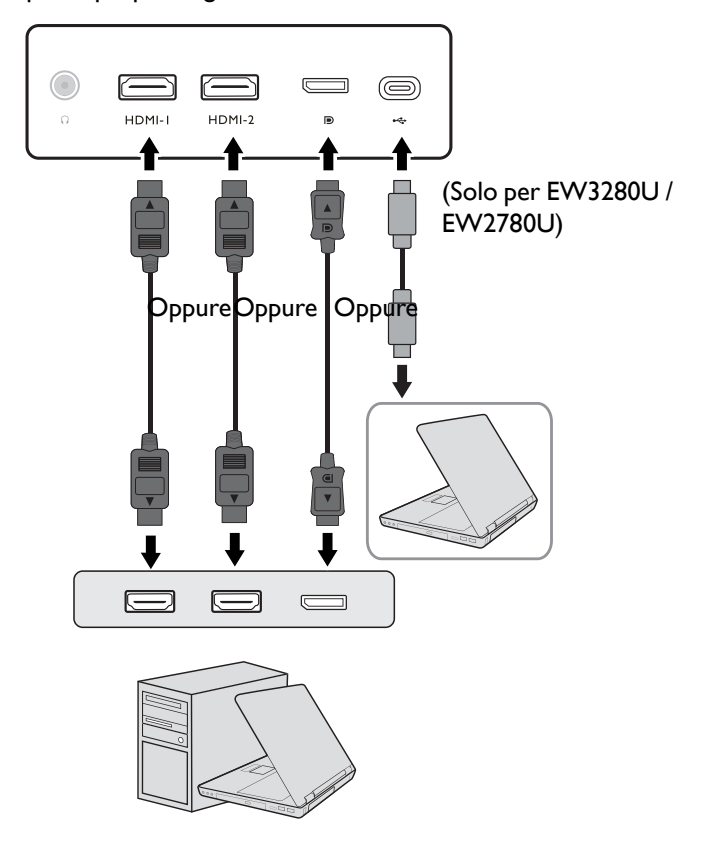

- Collegare la presa del cavo HDMI alla porta HDMI del monitor. Collegare l'altra estremità del cavo alla porta HDMI di un dispositivo di uscita digitale.
- Collegare la presa del cavo DP alla presa video del monitor. Collegare l'altra estremità del cavo alla presa video del computer.
- (EW3280U / EW2780U) Collegare la presa del cavo USB-C™ in dotazione alla porta USB-C™ sul monitor. Collegare l'altra estremità del cavo alla porta USB-C™ del laptop. Consente la trasmissione del segnale, dei dati e dell'audio dal laptop al monitor.

La porta USB-C™ sul monitor supporta l'alimentazione. Per ulteriori informazioni consultare [Alimentazione dalla](#page-16-1)  [porta USB-C™ sul monitor \(EW3280U / EW2780U\) a pagina 17](#page-16-1). Se il cavo USB-C™ non è incluso nella confezione del prodotto, assicurarsi che il cavo acquistato sia certificato USB-IF, consenta l'alimentazione e disponga delle funzioni di trasmissione di video / audio / dati.

### <span id="page-21-0"></span>5. Collegare il cavo audio.

È possibile collegare le cuffie al jack cuffie che si trova sul lato sinistro del monitor.

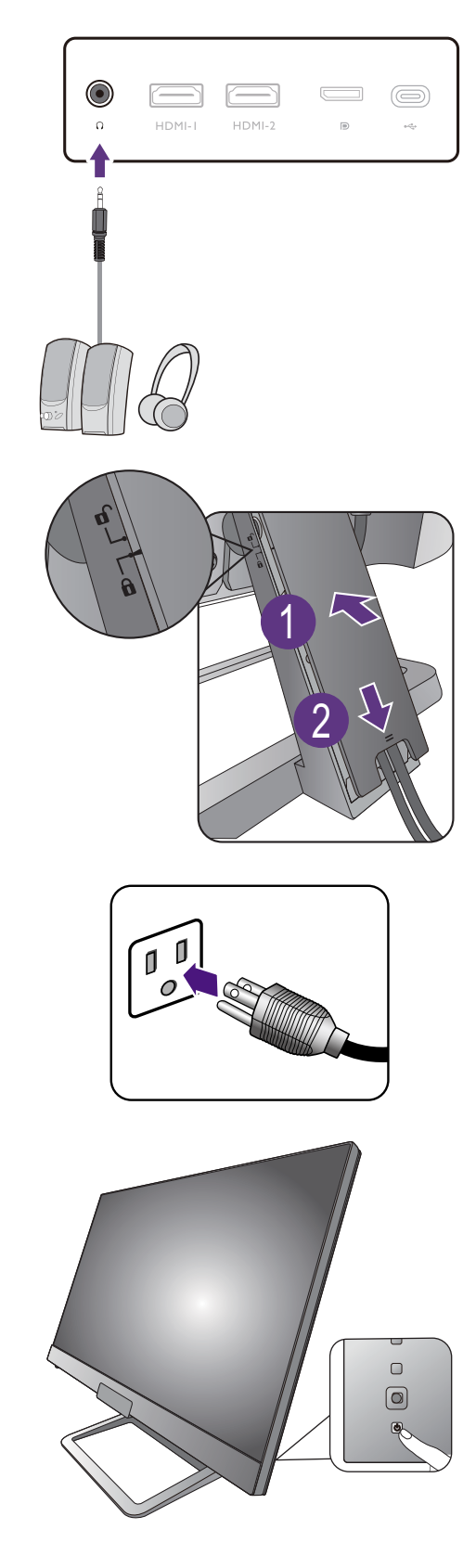

### 6. Installare il copri cavo.

Una volta collegati tutti i cavi al monitor, usare il sistema di gestione dei cavi per sistemare correttamente i cavi.

Allineare il segno sul copri cavo all'icona di sblocco sul braccetto del supporto. Installare il copri cavo posteriore sul braccetto del supporto e farlo scorrere per bloccarlo in posizione. Il segno sul copri cavo deve essere allineato con l'icona di blocco sul braccetto del supporto.

### 7. Collegare la corrente e accenderla.

Inserire l'altro capo del cavo di corrente in una presa di corrente e accendere.

L'immagine può differire rispetto al prodotto fornito nella regione di appartenenza dell'utente.

Accendere il monitor premendo il pulsante di accensione sul monitor.

Accendere il computer, quindi premere il controller a 5 direzioni per selezionare una sorgente di ingresso. Le icone ingresso visualizzate variano in base agli ingressi video dispositivi per il modello acquistato.

Seguire le istruzioni in [Come ottenere il massimo dal](#page-25-1)  [monitor BenQ a pagina 26](#page-25-1) per installare il software del monitor.

Per estendere la durata del prodotto, si consiglia di utilizzare la funzione di risparmio energetico del computer.

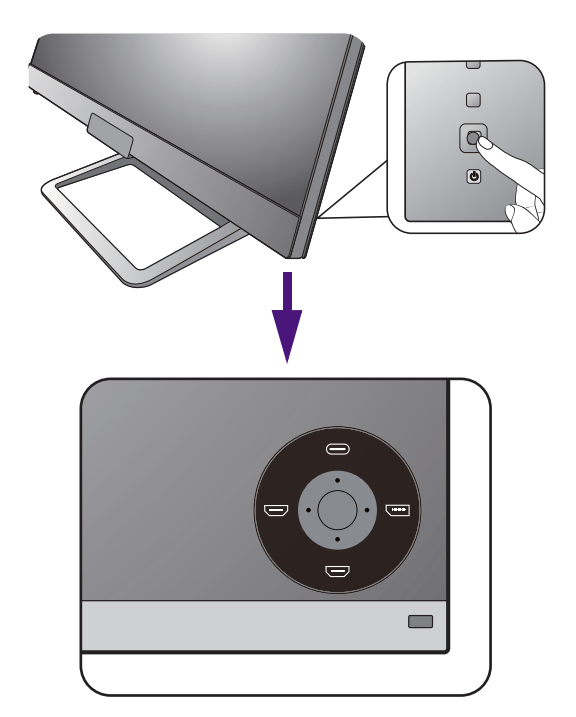

### <span id="page-23-1"></span><span id="page-23-0"></span>Come staccare il supporto e la base

### 1. Preparare il monitor e l'area.

Prima di staccare il cavo di corrente, spegnere il monitor e la corrente. Spegnere il computer prima di staccare il cavo dei segnali del monitor.

Proteggere il monitor e lo schermo tenendo libero uno spazio aperto e piano sul tavolo e mettendo una cosa morbida quale una salvietta sul tavolo come imbottitura prima di adagiare lo schermo con la faccia in giù su una superficie piana e pulita e imbottita.

Fare attenzione ad evitare danni al monitor. Se la superficie dello schermo viene poggiata su un oggetto come la cucitrice o il mouse, il vetro si crepa o si rovina il substrato LCD e viene resa nulla la garanzia. Nel caso lo schermo scivoli sul tavolo, si potrebbero graffiare o danneggiare il bordo del monitor e i controlli.

### 2. Rimuovere il supporto del monitor.

Allentare le viti che fissano il supporto al monitor. Quindi staccare il supporto dal monitor.

Fissare o rilasciare la vite, è necessario un cacciavite a testa piatta o una moneta.

In relazione alla dimensione del monitor, potrebbe essere presente più di una vite per fissare il supporto al monitor. Le illustrazioni nel presente documento sono solo per riferimento e potrebbero essere diverse dal prodotto.

### 3. Rimuovere la base del monitor.

Rilasciare la vite nella parte inferiore della base del monitor e scollegare la base del monitor come illustrato.

Se si prevede di riutilizzare il supporto in futuro, conservare la base e le viti in un luogo sicuro.

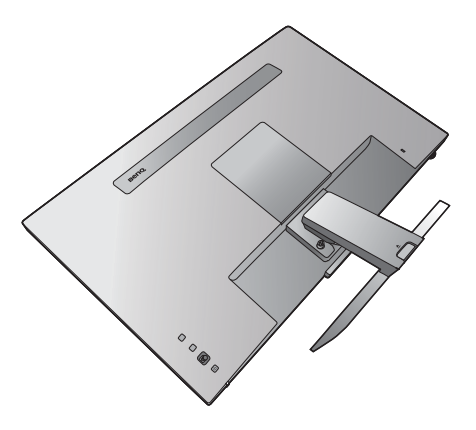

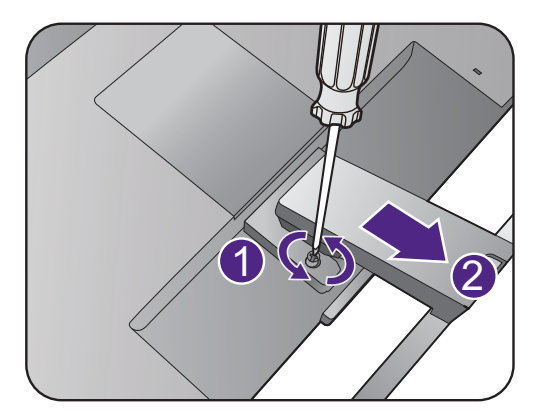

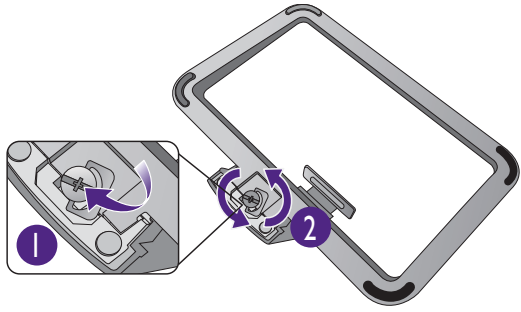

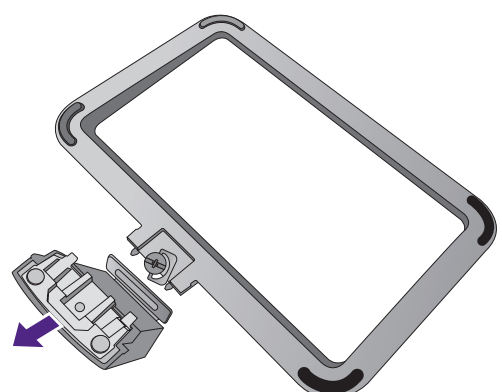

### <span id="page-24-0"></span>Uso del kit di montaggio a parete del monitor

Il retro del monitor LCD presenta un supporto standard VESA da 100 mm, che permette l'installazione della staffa per montaggio a parete. Prima di cominciare l'installazione del kit di montaggio, leggere attentamente la sezione relativa alle precauzioni.

### Precauzioni

•Installare il kit di montaggio e il monitor su un muro con superficie piana.

•Assicurarsi che il materiale della parete e la staffa per il montaggio a parete (venduta separatamente) siano sufficientemente stabili per supportare il peso del monitor. Consultare le specifiche del prodotto per le informazioni sul peso.

•Spegnere il monitor e togliere l'alimentazione prima di disconnettere i cavi dal monitor LCD.

### 1. Rimuovere il supporto del monitor.

Posizionare lo schermo con la superficie rivolta verso il basso su una superficie pulita e ben imbottita. Scollegare il supporto del monitor come illustrato nelle fasi 1~2 in [Come staccare il supporto e la base a pagina 24.](#page-23-1)

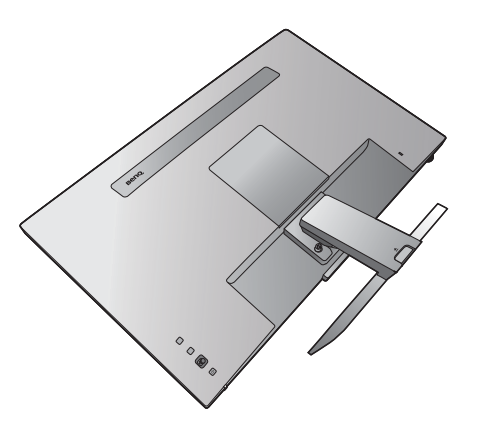

### 2. Rimuovere il coperchio posteriore.

Usare un'unghia o un cacciavite a testa piatta per sollevare il coperchio posteriore e rimuoverlo dal monitor come illustrato.

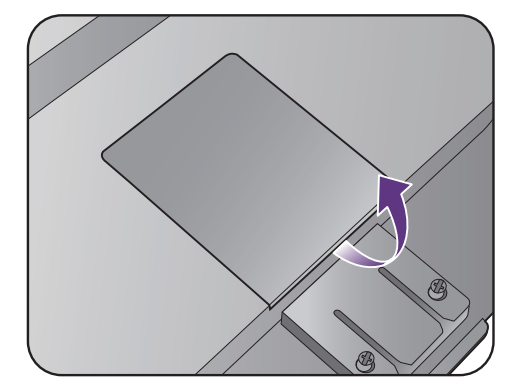

- 3. Per completare l'installazione consultare il manuale di istruzioni fornito con la staffa per il montaggio a parete acquistato.
- Usare quattro viti M4 x 10 mm per fissare la staffa per il montaggio a parete VESA al monitor. Assicurarsi che tutte le viti siano avvitate correttamente. Consultare un tecnico professionista o l'assistenza BenQ per l'installazione a parete e le precauzioni sulla sicurezza.

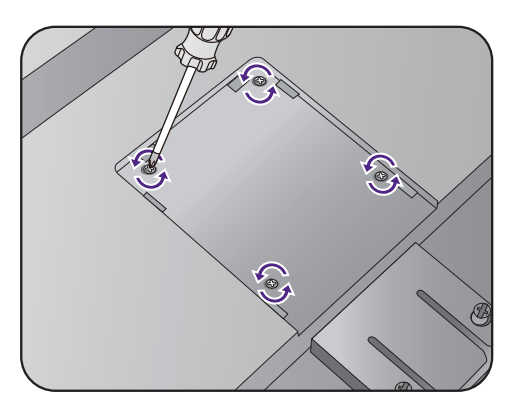

# <span id="page-25-1"></span><span id="page-25-0"></span>Come ottenere il massimo dal monitor BenQ

Per ottenere il massimo dal nuovo monitor LCD BenQ, è necessario installare il software driver del monitor LCD BenQ presente nel CD-ROM del monitor LCD BenQ.

Le circostanze in cui collegare e installare il Monitor LCD BenQ determinano quale processo è necessario seguire per installare con successo il software del driver del Monitor LCD BenQ. Queste circostanze si riferiscono a quale versione di Microsoft Windows è in uso, e se si sta collegando il monitor e istallando il software su un nuovo computer (senza software del driver del monitor), o se si sta eseguendo l'aggiornamento di un'installazione esistente (che ha già un software di driver di monitor) con un monitor più nuovo.

Però in entrambi i casi la prossima volta che accendete il computer (dopo avere collegato il monitor al computer), Windows riconosce automaticamente il nuovo (o diverso) hardware, e lancia il suo mago di **Installazione guidata nuovo hardware**.

Seguite le istruzioni del mago fino a quando vi domanda di selezionare un modello di monitor. A questo punto fare clic sul pulsante **Disco**, inserire il CD-ROM del Monitor LCD BenQ e selezionare il modello di monitor appropriato. Per ulteriori dettagli e istruzioni passo per passo per l'installazione automatica (nuova) o per l'aggiornamento (esistente), vedere:

- • [Come installare il monitor su un nuovo computer a pagina 27.](#page-26-0)
- • [Come upgrade il monitor in un computer già esistente a pagina 28](#page-27-0).

• Se è necessario un Nome utente e una Password per fare il login al computer Windows, è necessario essere collegati come Amministratore o membro di un gruppo di Amministratori allo scopo di installare il software del driver del monitor. Inoltre se il computer è collegato ad una rete che ha i requisiti di accesso di sicurezza, le impostazioni sulla politica della rete possono impedire di installare il software sul computer.

• Per controllare il nome del modello acquistato, consultare l'etichetta con le specifiche sul retro del monitor.

### <span id="page-26-0"></span>Come installare il monitor su un nuovo computer

Queste istruzioni danno in dettaglio la procedura per selezionare e installare il software del driver del monitor LCD BenQ su un nuovo computer che in precedenza non ha mai avuto un driver di monitor installato. Queste istruzioni sono adatte soltanto per un computer che in precedenza non è mai stato usato, e per il quale il Monitor LCD BenQ è il primo monitor che vi viene collegato.

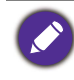

Se si aggiunge il Monitor LCD BenQ a un computer esistente che ha già avuto un altro monitor collegato ad esso (e ha il software del driver del monitor installato, non è necessario seguire queste istruzioni. Si devono invece seguire le istruzioni fornite per [Come upgrade il monitor in un computer già esistente.](#page-27-0)

1. Seguite le istruzioni della: [Installazione dell'hardware del monitor a pagina 18](#page-17-1).

Quando Windows si avvia, automaticamente riscontra il nuovo monitor e lancia **Installazione guidata nuovo hardware**. Seguite le indicazioni fino a quando mostra l'opzione **Installa driver Dispositivo Hardware**.

- 2. Inserire il CD-ROM del monitor LCD BenQ nell'unità CD del computer.
- 3. Controllate l'opzione **Cerca un driver adatto per il mio dispositivo**, e cliccate **Avanti**.
- 4. Controllate l'opzione per i Drive CD-ROM (decontrollate tutte le altre) e cliccate **Avanti**.
- 5. Verificare che la procedura guidata abbia selezionato il nome corretto per il monitor e fare clic su **Avanti**.
- 6. Fare clic su **Fine**.
- 7. Riavviate il computer.

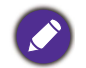

Per trovare i driver adatti per il modello acquistato, consultare la tabella di seguito.

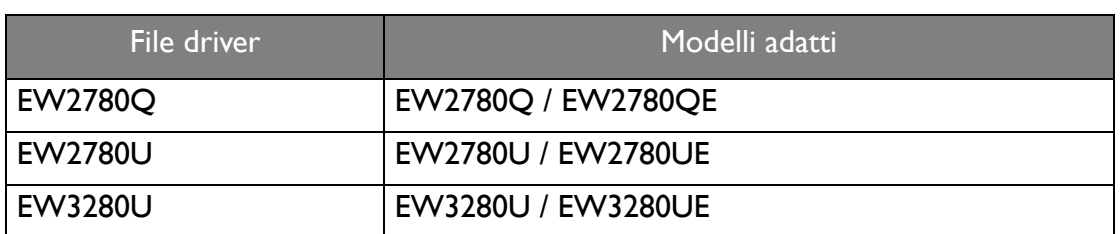

### <span id="page-27-0"></span>Come upgrade il monitor in un computer già esistente

Queste istruzioni danno in dettaglio la procedura per aggiornare manualmente il software del driver del monitor esistente nel vostro computer con sistema operativo Microsoft Windows. Al momento è collaudato come compatibile per i sistemi operative Windows 10, Windows 8 (8.1), e Windows 7.

Il driver del Monitor LCD BenQ potrebbe funzionare perfettamente anche con altre versioni di Windows, però al momento di stilare queste istruzioni, BenQ non ha eseguito i test di questi driver sulle altre versioni di Windows e non è in grado di garantire il funzionamento su quei sistemi.

L'installazione del software del driver del monitor comprende di selezionare un file d'informazioni adatto (.inf) nel CD-ROM del Monitor LCD BenQ per il monitor del modello particolare che si è collegato e di lasciare che Windows installi i file di driver corrispondenti dal CD. L'utente deve solo indirizzare correttamente la procedura. Windows ha un Aggiornamento guidato driver di periferica per automatizzare il compito e guidare nella selezione del file e nel processo d'installazione.

Vedere:

- • [Modalità di installazione sui sistema Windows 10 a pagina 29](#page-28-0).
- • [Modalità di installazione sui sistema Windows 8 \(8.1\) a pagina 30](#page-29-0).
- • [Modalità di installazione sui sistema Windows 7 a pagina 31](#page-30-0).

### <span id="page-28-0"></span>Modalità di installazione sui sistema Windows 10

1. Aprire **Proprietà dello schermo**.

Andare su **Start**, **Impostazioni, Dispositivi, Dispositivi e Stampante** e dal menu fare clic con il tasto destro sul nome del monitor.

- 2. Selezionare **Proprietà** dal menu.
- 3. Fare clic sulla scheda **Hardware**.
- 4. Fare clic su **Monitor generico Plug and Play**, quindi sul pulsante **Proprietà**.
- 5. Fare clic sulla scheda **Driver** e sul pulsante **Aggiorna driver**.
- 6. Inserire il CD-ROM del monitor LCD BenQ nell'unità CD del computer.
- 7. Nella finestra **Aggiorna software driver**, selezionare l'opzione **Sfoglia risorse del computer per software driver**.
- 8. Fare clic su **Sfoglia** e scorrere alla seguente directory: d:\BenQ\_LCD\Driver\ (dove d indica l'unità CD-ROM).

La lettera dell'unità CD potrebbe differire dall'esempio precedente in base al sistema in uso – ad es., 'D:' o 'E:' o 'F:' ecc.

9. Selezionare il nome cartella corretto del monitor dall'elenco dei driver fornito, e fare clic su **Avanti**.

Questa procedura consente di copiare e installare i file del driver del monitor appropriati sul computer.

10. Fare clic su **Chiudi**.

Potrebbe essere richiesto di riavviare il computer dopo aver completato l'aggiornamento del driver.

### <span id="page-29-0"></span>Modalità di installazione sui sistema Windows 8 (8.1)

1. Aprire **Proprietà dello schermo**.

Spostare il cursore in basso a destra sullo schermo o premere i pulsanti **Windows** + **C** sulla tastiera per visualizzare la barra **Icona accesso**. Andare su **Impostazioni**, **Pannello di controllo**, **Dispositivi e Stampante** e dal menu fare clic con il tasto destro sul nome del monitor.

In alternativa, fare clic con il tasto destro sul desktop e selezionare **Personalizza**, **Visualizza**, **Dispositivi e Stampanti**, e dal menu fare clic con il tasto destro sul nome del monitor.

- 2. Selezionare **Proprietà** dal menu.
- 3. Fare clic sulla scheda **Hardware**.
- 4. Fare clic su **Monitor generico Plug and Play**, quindi sul pulsante **Proprietà**.
- 5. Fare clic sulla scheda **Driver** e sul pulsante **Aggiorna driver**.
- 6. Inserire il CD-ROM del monitor LCD BenQ nell'unità CD del computer.
- 7. Nella finestra **Aggiorna software driver**, selezionare l'opzione **Sfoglia risorse del computer per software driver**.
- 8. Fare clic su Sfoglia e scorrere alla seguente directory: d:\BenQ LCD\Driver\ (dove d indica l'unità CD-ROM).

La lettera dell'unità CD potrebbe differire dall'esempio precedente in base al sistema in uso – ad es., 'D:' o 'E:' o 'F:' ecc.

9. Selezionare il nome cartella corretto del monitor dall'elenco dei driver fornito, e fare clic su **Avanti**.

Questa procedura consente di copiare e installare i file del driver del monitor appropriati sul computer.

10. Fare clic su **Chiudi**.

Potrebbe essere richiesto di riavviare il computer dopo aver completato l'aggiornamento del driver.

### <span id="page-30-0"></span>Modalità di installazione sui sistema Windows 7

1. Aprire **Proprietà dello schermo**.

Andare su **Start**, **Pannello di controllo, Hardware e suoni, Dispositivi e Stampante** e dal menu fare clic con il tasto destro sul nome del monitor.

In alternativa, fare clic con il tasto destro sul desktop e selezionare **Personalizza**, **Visualizza**, **Dispositivi e Stampanti**, e dal menu fare clic con il tasto destro sul nome del monitor.

- 2. Selezionare **Proprietà** dal menu.
- 3. Fare clic sulla scheda **Hardware**.
- 4. Fare clic su **Monitor generico Plug and Play**, quindi sul pulsante **Proprietà**.
- 5. Fare clic sulla scheda **Driver** e sul pulsante **Aggiorna driver**.
- 6. Inserire il CD-ROM del monitor LCD BenQ nell'unità CD del computer.
- 7. Nella finestra **Aggiorna software driver**, selezionare l'opzione **Sfoglia risorse del computer per software driver**.
- 8. Fare clic su **Sfoglia** e scorrere alla seguente directory: d:\BenQ\_LCD\Driver\ (dove d indica l'unità CD-ROM).

La lettera dell'unità CD potrebbe differire dall'esempio precedente in base al sistema in uso – ad es., 'D:' o 'E:' o 'F:' ecc.

9. Selezionare il nome cartella corretto del monitor dall'elenco dei driver fornito, e fare clic su **Avanti**.

Questa procedura consente di copiare e installare i file del driver del monitor appropriati sul computer.

10. Fare clic su **Chiudi**.

Potrebbe essere richiesto di riavviare il computer dopo aver completato l'aggiornamento del driver.

# <span id="page-31-0"></span>Modalità di regolazione del monitor

# <span id="page-31-2"></span><span id="page-31-1"></span>Telecomando (Solo per EW3280U)

- 1. Seguire le istruzioni in [Installazione della batteria a pagina 15](#page-14-1) per preparare il telecomando.
- 2. Puntare il telecomando verso il monitor. Il sensore IR del telecomando si trova sulla parte anteriore del monitor e ha una portata di circa 6 metri con un angolo di 30° (sinistra e destra) e 30° (in alto e in basso). Assicurarsi che non siano presenti ostacoli tra il telecomando e il sensore IR sul monitor.
- 3. Posizionare il supporto del telecomando nel telaio della base del supporto, quindi inserire il telecomando al suo interno per rendere più semplice l'accesso.

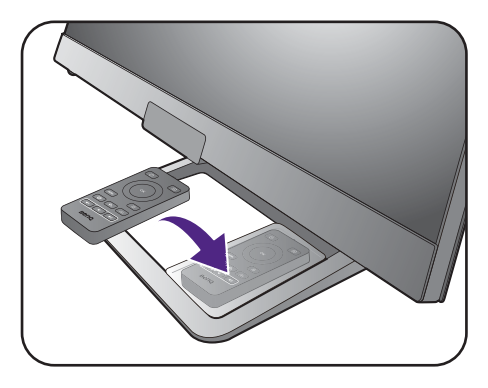

# <span id="page-32-0"></span>Pannello di controllo

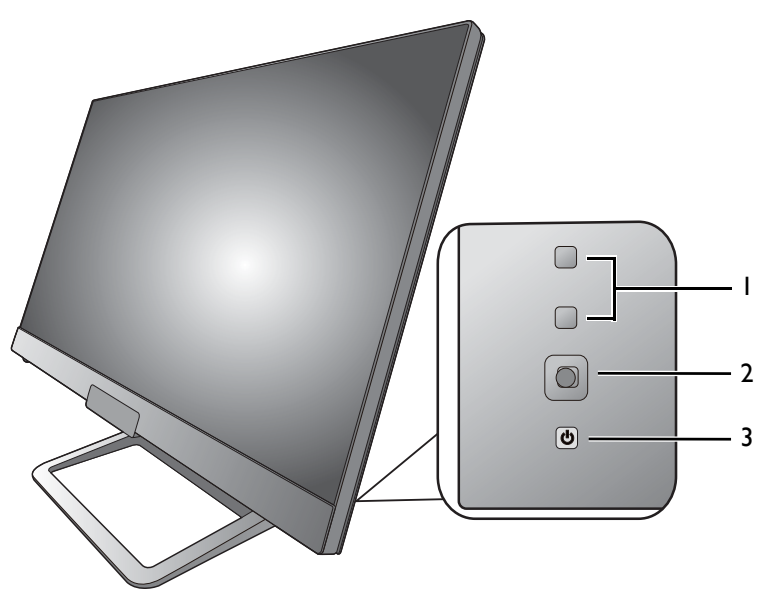

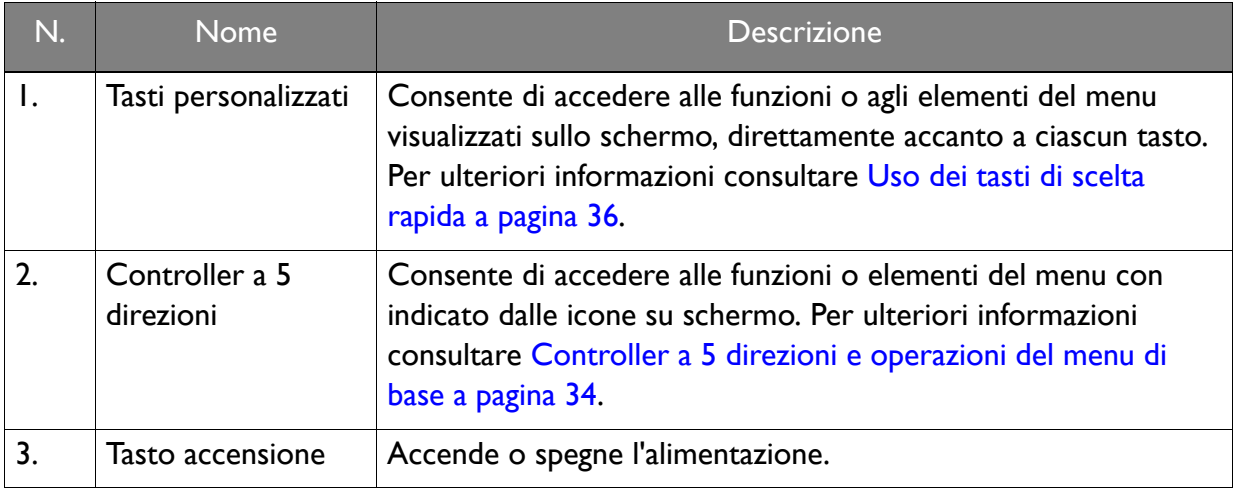

# <span id="page-33-1"></span><span id="page-33-0"></span>Controller a 5 direzioni e operazioni del menu di base

Il controller a 5 direzioni si trova sul retro del monitor. Mentre si è seduti davanti al monitor, spostare il controller nelle direzioni indicate dalle icone sullo schermo per scorrere il menu e le operazioni.

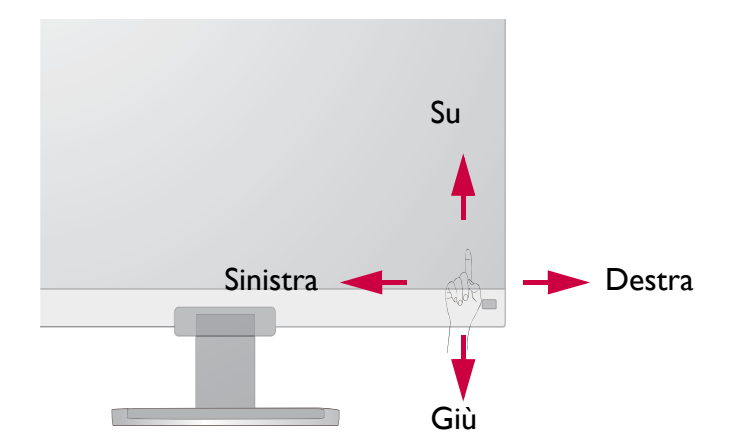

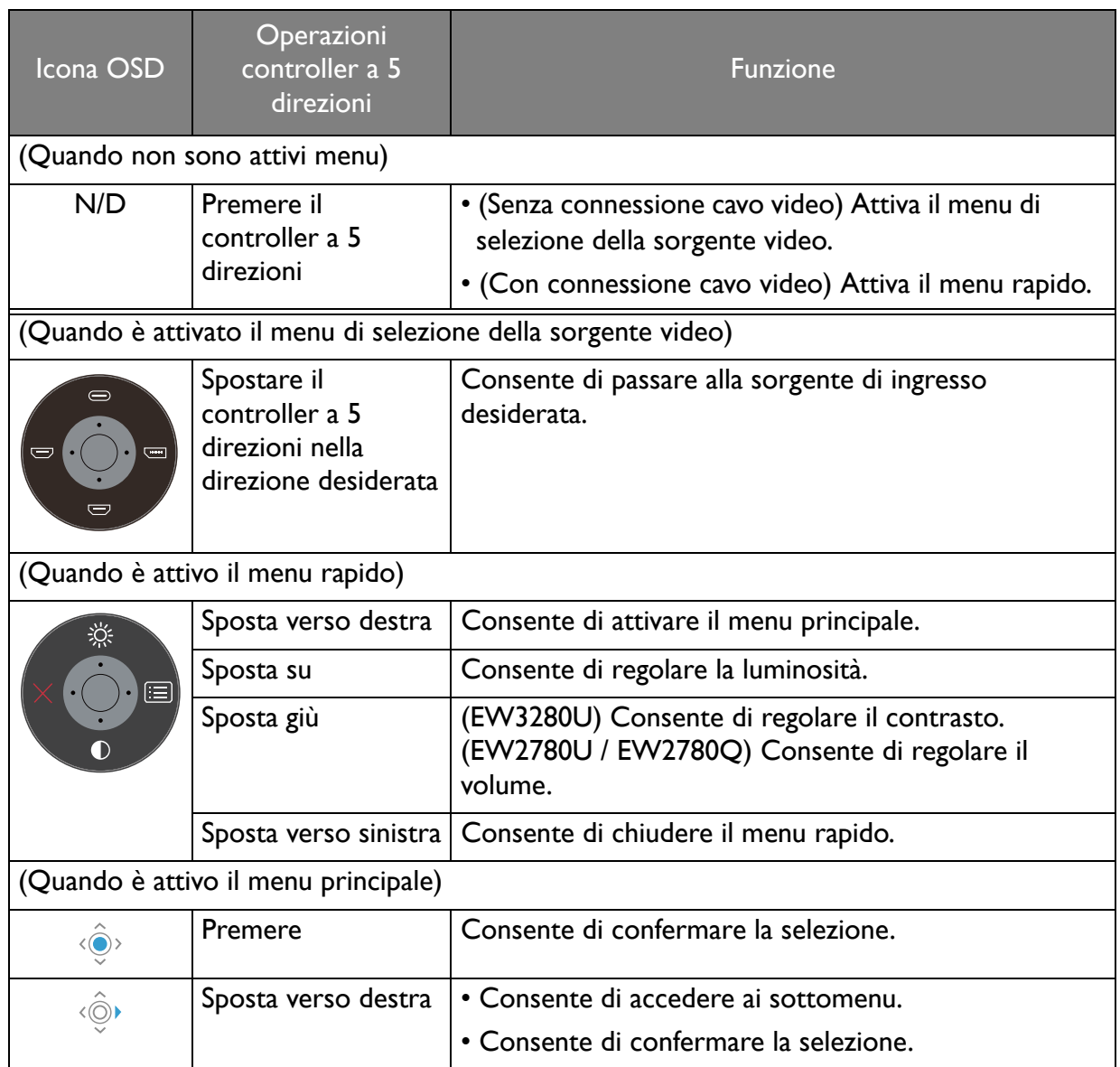

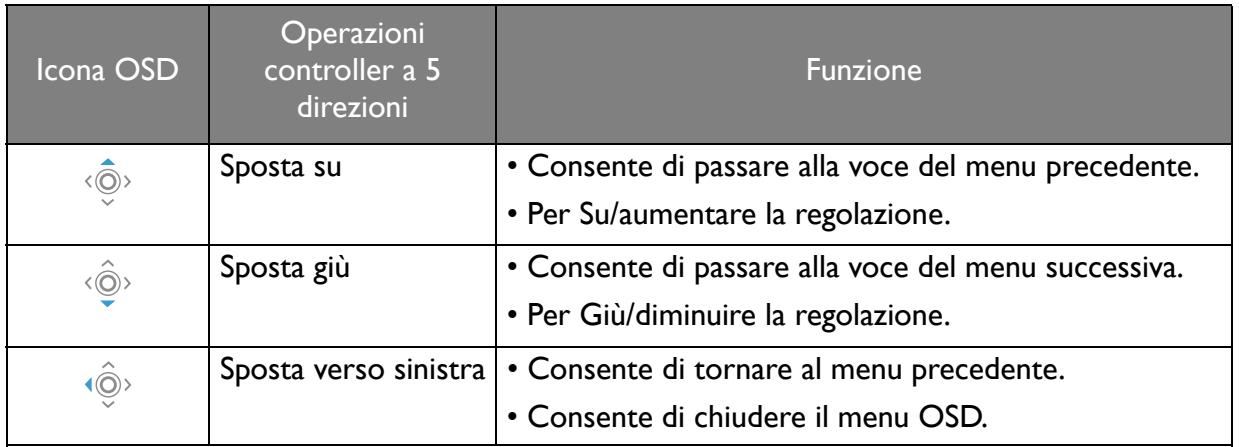

Utilizzando i tasti di controllo è possibile accedere a tutti i menu OSD (On Screen Display). Si può usare il menu OSD per modificare tutte le impostazioni del monitor. Le opzioni del menu disponibili variano in relazione alle sorgenti in ingresso, funzioni e impostazioni.

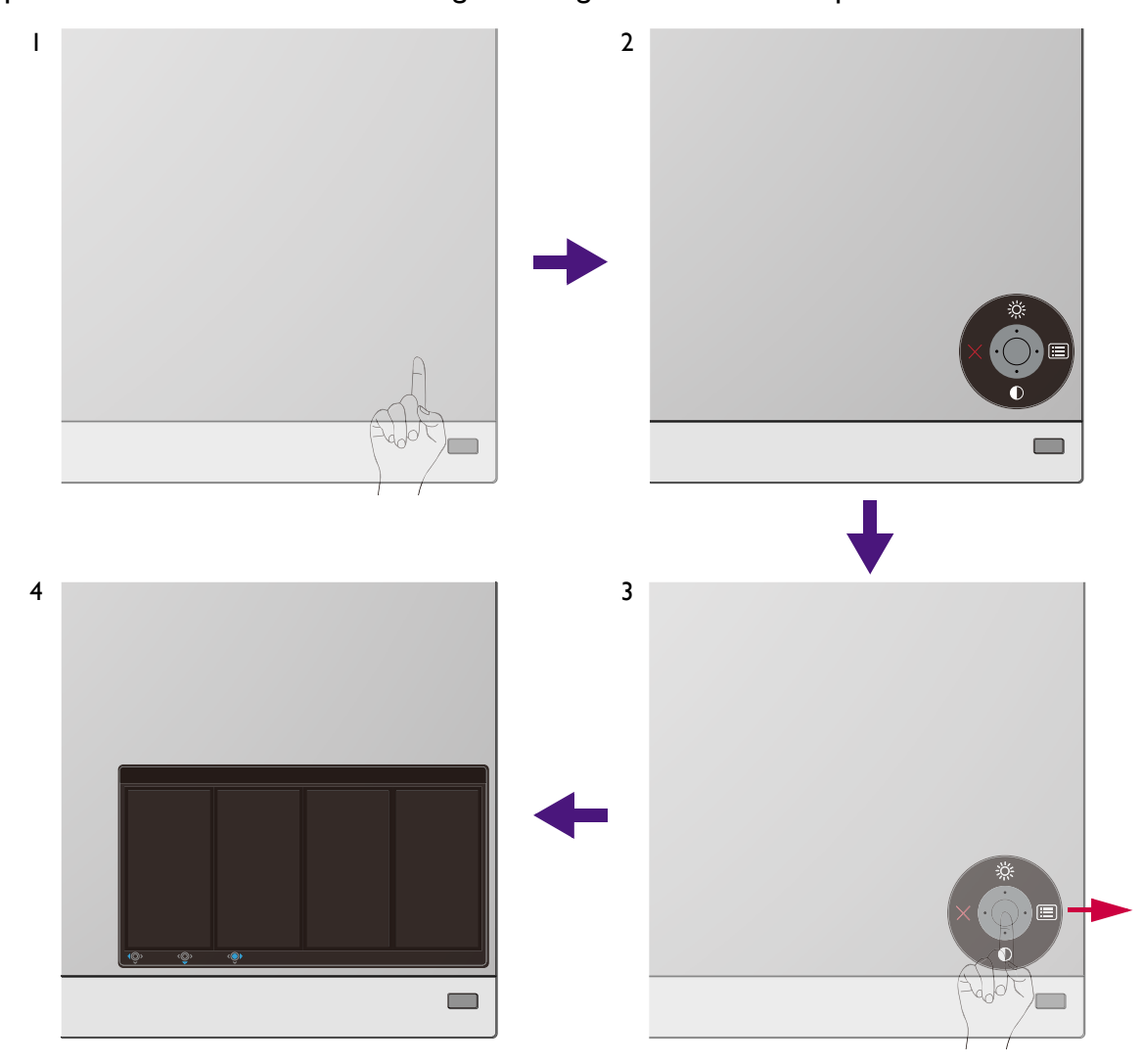

- 1. Premere il controller a 5 direzioni.
- 2. Viene visualizzato il menu di scelta rapida. Le icone in alto e in basso sono progettate per funzioni particolari.
- 3. Selezionare (**Menu**) per accedere al menu principale.

4. Nel menu principale, seguire le icone sullo schermo nella parte inferiore del menu per apportare le regolazioni o la selezione. Per informazioni sulle opzioni del menu, vedere [Scorrere il menu principale a pagina 43](#page-42-1).

### <span id="page-35-0"></span>Uso dei tasti di scelta rapida

I tasti di personalizzazione (sopra al controller a 5 direzioni) hanno la funzione di tasti di scelta rapida per fornire l'accesso diretto alle funzioni predefinite. È possibile cambiare l'impostazione predefinita e designare diverse funzioni per i tasti di scelta rapida.

### Accesso alle funzioni dei tasti di scelta rapida

- 1. Premere uno dei tasti di personalizzazione sul retro del monitor.
- 2. Premere ripetutamente il tasto con la funzione desiderata per scorrere le opzioni disponibili nell'elenco.

![](_page_35_Figure_6.jpeg)

![](_page_35_Picture_133.jpeg)

### <span id="page-35-1"></span>Personalizzazione dei tasti di scelta rapida

- 1. Premere il controller a 5 direzioni per visualizzare il menu del tasto di scelta rapida.
- 2. Selezionare (**Menu**) per accedere al menu principale.
- 3. Andare su **Tasto personalizz**.
- 4. Selezionare il tasto di personalizzazione da cambiare. È **Tasto personalizz 1** o **Tasto personalizz 2**.
- 5. Nel menu secondario, selezionare una categoria.

6. Nella categoria, selezionare fino a 3 elementi per l'accesso rapido mediante il tasto.

![](_page_36_Picture_147.jpeg)

![](_page_36_Picture_2.jpeg)

### • OSD = On Screen Display.

I tasti di scelta rapida funzionano solo mentre non viene visualizzato il menu principale. La visualizzazione dei tasti di scelta rapida scompare dopo pochi secondi di loro inutilizzo.

<span id="page-36-1"></span>• Per sbloccare i controlli OSD, tenere premuto un tasto qualsiasi per 5 secondi.

# <span id="page-36-0"></span>Uso del tasto **Modalità HDR** (EW3280U) o del tasto HDRi (EW2780U / EW2780Q)

Il monitor sfrutta la tecnologia Bright Intelligence Plus per bilanciare la luminosità dello schermo durante la riproduzione di contenuti HDR per conservare tutti i dettagli delle immagini.

(EW3280U) È disponibile il tasto **Modalità HDR** (  $\overline{H}$  ) sul telecomando per passare in modo semplice all'impostazione HDR preferita.

(EW2780U / EW2780Q) È disponibile un tasto di scelta rapida per passare in modo semplice all'impostazione HDR preferita.

- 1. Assicurarsi che il contenuto HDR sia disponibile. Per ulteriori informazioni consultare [Lavorare con la tecnologia HDR a pagina 39](#page-38-0). La funzione HDR è attivata automaticamente una vota disponibile il contenuto HDR sul monitor.
- 2. Premere  $\binom{HDRE}{B}$  sul telecomando (EW3280U) o il tasto HDRi (EW2780U / EW2780Q) per visualizzare un elenco di opzioni HDR.

3. Premere ripetutamente il tasto per scorrere le opzioni fino a quella desiderata. Per ulteriori informazioni consultare [Modalità HDR a pagina 48](#page-47-0).

![](_page_37_Picture_1.jpeg)

![](_page_37_Picture_2.jpeg)

### EW2780U / EW2780Q

![](_page_37_Picture_4.jpeg)

Per attivare B.I.+ o HDR, vedere rispettivamente [Regolazione automatica della luminosità dello schermo \(Bright](#page-37-0)  [Intelligence Plus\) a pagina 38](#page-37-0) o [Attivazione della funzione HDR a pagina 39.](#page-38-1)

## <span id="page-37-1"></span><span id="page-37-0"></span>Regolazione automatica della luminosità dello schermo (Bright Intelligence Plus)

La funzione Bright Intelligence Plus funziona solo con alcune modalità colore. Se non è disponibile, le relative opzioni del menu saranno di colore grigio.

Il sensore illuminazione integrato funziona con la tecnologia Bright Intelligence Plus per rilevare l'illuminazione ambientale, la luminosità dell'immagine, il contrato e la temperatura colore in modo da bilanciare automaticamente lo schermo. Aiuta a conservare i dettagli dell'immagine oltre a ridurre l'affaticamento degli occhi.

Per attivare la funzione, premere il tasto **B.I.+** ( $\circ$ )) sul telecomando (Solo per EW3280U). In alternativa, andare su **Eye Care** > **B.I.+** (Bright Intelligence Plus) > **ATTIVATO**. Il completamento della regolazione impiega alcuni secondi.

Se viene selezionato **Giochi HDRi** o **Cinema HDRi** da **Modalità HDR**, la funzione Bright Intelligence Plus viene attivata automaticamente.

![](_page_37_Picture_11.jpeg)

Le prestazioni di Bright Intelligence Plus possono essere influenzate dalle fonti di illuminazione e dall'angolazione del monitor. È possibile aumentare la sensibilità del sensore di illuminazione da **Eye Care** > **B.I.+** (Bright Intelligence Plus) > **Sensibil. sensore** quando necessario. Per ulteriori informazioni consultare [pagina 53.](#page-52-1)

# <span id="page-38-2"></span><span id="page-38-0"></span>Lavorare con la tecnologia HDR

![](_page_38_Picture_1.jpeg)

• Il monitor supporta la tecnologia HDR10.

• Le informazioni relative ai dispositivi compatibili con HDR e i contenuti di questo documento sono le più aggiornate al momento della pubblicazione. Per le informazioni più recenti, contattare il costruttore del dispositivo e il provider dei contenuti.

Per attivare la funzione HDR, è necessario disporre di un lettore e contenuti compatibili.

1. Assicurarsi che il lettore sia compatibile con FHD/HDR 4K. I lettori con i seguenti nomi e risoluzioni sono supportati. Notare che i contenuti 4K su monitor FHD vengono ridimensionati e visualizzati a 1920 x 1080.

![](_page_38_Picture_145.jpeg)

- 2. Assicurarsi che il contenuto HDR sia disponibile. Il contenuto può provenire da un lettore FHD/4K.
- 3. Assicurarsi che il lettore e il monitor siano stato collegati mediante un cavo adeguato:
	- il cavo da HDMI / DP / DP a mini DP/ cavo USB-C™ in dotazione (se disponibile)
	- un cavo HDMI certificato HDMI High Speed o HDMI Premium (per modelli con ingressi HDMI)
	- un cavo da DP / DP a mini DP certificato per la conformità DisplayPort (per modelli con ingressi DP)
	- un cavo USB-C™ certificato (per modelli con ingressi USB-C™)

### <span id="page-38-1"></span>Attivazione della funzione HDR

Se vengono seguito le istruzioni in [Lavorare con la tecnologia HDR a pagina 39](#page-38-0) e i contenuti trasmessi sono compatibili con HDR, e sullo schermo viene visualizzato il messaggio OSD **HDR: Attivo**. vuol dire che il lettore di contenuti e i contenuti sono compatibili con HDR e la funzione HDR è attivata correttamente. Il monitor segue lo standard ST2084 per elaborare i contenuti HDR.

Premere  $\left(\frac{HDRB}{B}\right)$  sul telecomando (EW3280U) o il tasto HDRi (EW2780U / EW2780Q) per visualizzare le impostazioni HDR e selezionare dall'elenco. In alternativa, andare su **Colore** > **Modalità HDR** per la selezione.

### Attivazione della modalità HDR emulata

Se la connessione è completa e non viene visualizzato un messaggio OSD, vuol dire che il lettore di contenuti e/o il contenuto non sono compatibili con HDR. Il monitor resta nella modalità colore scelta per i contenuti non HDR. È possibile attivare manualmente la modalità HDR emulata selezionando **Giochi HDRi**, **Cinema HDRi** o **Display HDR** da **Modalità HDR**.

![](_page_39_Picture_175.jpeg)

### <span id="page-39-0"></span>Regolazione rapida del volume (EW3280U)

Per regolare rapidamente il volume, ruotare la manopola del volume nella parte inferiore sinistra del monitor. Controllare il volume dalla barra di regolazione visualizzata.

![](_page_39_Picture_5.jpeg)

In alternativa, premere  $\left(\overline{4^{x}}\right)/\left(\overline{4^{y}}\right)/\left(\overline{4^{y}}\right)$  sul telecomando per regolare il volume.

### <span id="page-39-1"></span>Scelta di uno scenario audio

Sono disponibili diversi equalizzatori audio per la riproduzione dell'audio in diversi scenari.

1. Premere  $\boxed{44}$  sul telecomando (Solo per EW3280U). In alternativa, andare su **Audio** > **Scenario**.

2. Selezionare un'opzione dall'elenco. Per ulteriori informazioni consultare [Scenario a](#page-49-1)  [pagina 50.](#page-49-1)

![](_page_40_Picture_1.jpeg)

![](_page_40_Picture_2.jpeg)

### <span id="page-40-0"></span>Regolazione della modalità di visualizzazione

Per visualizzare le immagini con formati diversi da 16:9 e dimensioni superiori a quelle del modello acquistato, è possibile regolare la modalità di visualizzazione del monitor.

- 1. Premere uno dei tasti di controllo per richiamare il menu di scelta rapida, quindi premere **E** (Menu) per accedere al menu principale.
- 2. Andare su **Immagine** > **Avanzata** > **Modalità display**.
- 3. Selezionare la modalità di visualizzazione appropriata. L'impostazione avrà effetto immediatamente.

### <span id="page-40-1"></span>Scelta della modalità immagine appropriata

Il monitor offre diverse modalità immagine che si adattano ai diversi tipi di immagini. Per tutte le modalità immagine disponibili, consultare [Modalità colore a pagina 47](#page-46-1).

Andare su **Colore** > **Modalità colore** per la modalità immagine desiderata.

## <span id="page-40-2"></span>Collegare il monitor al prodotto serie MacBook

Con il monitor collegato al prodotto serie MacBook, passare alla modalità **M-book** che rappresenta la corrispondenza dei colori e la rappresentazione visiva del MacBook sul monitor.

- 1. Collegare il monitor al prodotto serie MacBook.
- 2. Andare su **Colore** > **Modalità colore**.
- 3. Selezionare **M-book**. L'impostazione avrà effetto immediatamente.

# <span id="page-40-3"></span>Attivazione dell'accesso facilitato alla visione a colori (**Intensità colori**)

**Intensità colori** aiuta le persone con problemi di daltonia a distinguere i colori. Su questo monitor sono disponibili **Filtro rosso** e **Filtro verde**. Scegliere quello necessario.

- 1. Andare su **Eye Care** > **Intensità colori**.
- 2. Scegliere **Filtro rosso** o **Filtro verde**.
- 3. Regolare il valore del filtro. Un effetto più inteso viene prodotto da valori elevati.

# <span id="page-41-0"></span>Attivazione di FreeSync (Solo per EW3280U)

I monitor dispongono dello standard VESA FreeSync per evitare interruzioni e vibrazioni dello schermo durante il gioco.

- 1. Usare una GPU (unità di elaborazione grafica) compatibile con i driver futuri. Per le tecnologie supportate, visitare [www.AMD.com.](www.AMD.com)
- 2. Assicurarsi di eseguire la connessione con DisplayPort o HDMI. Per ulteriori informazioni consultare [Collegare il cavo PC video. a pagina 21.](#page-20-0)

Per qualsiasi domanda relativa alle prestazioni di FreeSync fare riferimento a<www.AMD.com>.

### <span id="page-41-1"></span>Lavorare con la tecnologia Supporto formato video

Il monitor supporta la riproduzione di video 24P se in origine sono stati prodotti con la stessa frequenza fotogrammi. Con la tecnologia Supporto formati video il monitor visualizza tali video con la cadenza corretta senza alcuna riduzione che distorce il video sorgente. Questa funzione è attivata automaticamente una vota disponibile il contenuto compatibile sul computer.

# <span id="page-42-1"></span><span id="page-42-0"></span>Scorrere il menu principale

Si può usare il menu OSD (On Screen Display) per regolare tutte le impostazioni del monitor.

Premere uno dei tasti di controllo per richiamare il menu di scelta rapida, quindi premere (**Menu**) per accedere al menu principale. Per informazioni consultare [Controller a 5 direzioni e](#page-33-1)  [operazioni del menu di base a pagina 34](#page-33-1).

Le opzioni del menu disponibili variano in relazione alle sorgenti in ingresso, funzioni e impostazioni. Le opzioni del menu non disponibili diventeranno grigie. I tasti che non sono disponibili saranno disattivati e rimossa l'icona OSD corrispondente. Per i modelli privi di alcune funzioni, le impostazioni e gli elementi correlati non saranno visualizzati nel menu.

![](_page_42_Picture_4.jpeg)

Le lingue del menu OSD possono essere diverse dal prodotto fornito nella tua regione, per ulteriori dettagli vedere [Lingua a pagina 56](#page-55-0) in **Sistema** e **Imp. OSD**.

Per maggiori informazioni su ogni menu, far riferimento alle pagine di seguito:

- • [Menu Input a pagina 44](#page-43-1)
- • [Menu Immagine a pagina 45](#page-44-1)
- [Menu Colore a pagina 47](#page-46-2)
- [Menu Audio a pagina 50](#page-49-2)
- [Menu Eye Care a pagina 52](#page-51-1)
- [Menu Tasto personalizz a pagina 54](#page-53-1)
- • [Menu Sistema a pagina 55](#page-54-1)

## <span id="page-43-1"></span><span id="page-43-0"></span>Menu **Input**

![](_page_43_Picture_181.jpeg)

- 1. Selezionare (**Menu**) dal menu di scelta rapida.
- 2. Usare  $\langle \hat{\mathbb{Q}} \rangle$  o  $\langle \hat{\mathbb{Q}} \rangle$  per selezionare **Input**.
- 3. Selezionare  $\langle \textcircled{y} \rangle$  per passare al menu secondario, quindi usare  $\langle \textcircled{y} \rangle$  o  $\langle \textcircled{y} \rangle$  per selezionare un elemento del menu.
- 4. Usare  $\langle \hat{\mathbb{Q}} \rangle$  o  $\langle \hat{\mathbb{Q}} \rangle$  per eseguire le regolazioni, o usare  $\langle \hat{\mathbb{Q}} \rangle$  per selezionare.
- 5. Per tornare al menu precedente, selezionare  $\langle \hat{\odot} \rangle$ .
- 6. Per uscire dal menu, selezionare  $\langle \hat{\odot} \rangle$ .

![](_page_43_Picture_182.jpeg)

# <span id="page-44-1"></span><span id="page-44-0"></span>Menu **Immagine**

![](_page_44_Picture_179.jpeg)

- 1. Selezionare (**Menu**) dal menu di scelta rapida.
- 2. Usare  $\langle \hat{\mathbb{Q}} \rangle$  o  $\langle \hat{\mathbb{Q}} \rangle$  per selezionare **Immagine.**
- 3. Selezionare  $\langle \textcircled{9}^{\rangle}$  per passare al menu secondario, quindi usare  $\langle \textcircled{9}^{\rangle}$  o  $\langle \textcircled{9}^{\rangle}$  per selezionare un elemento del menu.
- 4. Usare  $\langle \hat{Q} \rangle$  o  $\langle \hat{Q} \rangle$  per eseguire le regolazioni, o usare  $\langle \hat{Q} \rangle$  per selezionare.
- 5. Per tornare al menu precedente, selezionare  $\langle \hat{\odot} \rangle$ .
- 6. Per uscire dal menu, selezionare  $\langle \hat{\odot} \rangle$ .

![](_page_44_Picture_180.jpeg)

<span id="page-45-0"></span>![](_page_45_Picture_210.jpeg)

### <span id="page-46-2"></span><span id="page-46-0"></span>Menu **Colore**

![](_page_46_Picture_195.jpeg)

- 1. Selezionare (**Menu**) dal menu di scelta rapida.
- 2. Usare  $\langle \hat{\mathbb{Q}} \rangle$  o  $\langle \hat{\mathbb{Q}} \rangle$  per selezionare **Colore**.
- 3. Selezionare  $\langle \textcircled{9}^{\rangle}$  per passare al menu secondario, quindi usare  $\langle \textcircled{9}^{\rangle}$  o  $\langle \textcircled{9}^{\rangle}$  per selezionare un elemento del menu.
- 4. Usare  $\langle \hat{\mathbb{Q}} \rangle$  o  $\langle \hat{\mathbb{Q}} \rangle$  per eseguire le regolazioni, o usare  $\langle \hat{\mathbb{Q}} \rangle$  per selezionare.
- 5. Per tornare al menu precedente, selezionare  $\langle \hat{\odot} \rangle$ .
- 6. Per uscire dal menu, selezionare  $\langle \hat{\odot} \rangle$ .

<span id="page-46-1"></span>![](_page_46_Picture_196.jpeg)

<span id="page-47-1"></span><span id="page-47-0"></span>![](_page_47_Picture_226.jpeg)

![](_page_48_Picture_140.jpeg)

### <span id="page-49-2"></span><span id="page-49-0"></span>Menu **Audio**

![](_page_49_Picture_174.jpeg)

- 1. Selezionare (**Menu**) dal menu di scelta rapida.
- 2. Usare  $\langle \hat{\mathbb{Q}} \rangle$  o  $\langle \hat{\mathbb{Q}} \rangle$  per selezionare **Audio**.
- 3. Selezionare  $\langle \textcircled{y} \rangle$  per passare al menu secondario, quindi usare  $\langle \textcircled{y} \rangle$  o  $\langle \textcircled{y} \rangle$  per selezionare un elemento del menu.
- 4. Usare  $\langle \hat{\bar{\mathbb{Q}}} \rangle$  o  $\langle \hat{\bar{\mathbb{Q}}} \rangle$  per eseguire le regolazioni, o usare  $\langle \hat{\bar{\mathbb{Q}}} \rangle$  per selezionare.
- 5. Per tornare al menu precedente, selezionare  $\langle \hat{\odot} \rangle$ .
- 6. Per uscire dal menu, selezionare  $\langle \hat{\odot} \rangle$ .

<span id="page-49-1"></span>![](_page_49_Picture_175.jpeg)

![](_page_50_Picture_41.jpeg)

# <span id="page-51-1"></span><span id="page-51-0"></span>Menu **Eye Care**

![](_page_51_Picture_145.jpeg)

- 1. Selezionare (**Menu**) dal menu di scelta rapida.
- 2. Usare  $\langle \hat{\phi} \rangle$  o  $\langle \hat{\phi} \rangle$  per selezionare **Eye Care**.
- 3. Selezionare  $\langle \textcircled{y} \rangle$  per passare al menu secondario, quindi usare  $\langle \textcircled{y} \rangle$  o  $\langle \textcircled{y} \rangle$  per selezionare un elemento del menu.
- 4. Usare  $\langle \hat{\mathbb{Q}} \rangle$  o  $\langle \hat{\mathbb{Q}} \rangle$  per eseguire le regolazioni, o usare  $\langle \hat{\mathbb{Q}} \rangle$  per selezionare.
- 5. Per tornare al menu precedente, selezionare  $\langle \hat{\odot} \rangle$ .
- 6. Per uscire dal menu, selezionare  $\langle \hat{\otimes} \rangle$ .

<span id="page-52-1"></span><span id="page-52-0"></span>![](_page_52_Picture_248.jpeg)

### <span id="page-53-1"></span><span id="page-53-0"></span>Menu **Tasto personalizz**

![](_page_53_Picture_211.jpeg)

- 1. Selezionare (**Menu**) dal menu di scelta rapida.
- 2. Usare  $\langle \hat{\mathbb{Q}} \rangle$  o  $\langle \hat{\mathbb{Q}} \rangle$  per selezionare **Tasto personalizz.**
- 3. Selezionare  $\langle \textcircled{9}^{\rangle}$  per passare al menu secondario, quindi usare  $\langle \textcircled{9}^{\rangle}$  o  $\langle \textcircled{9}^{\rangle}$  per selezionare un elemento del menu.
- 4. Usare  $\langle \hat{\mathbb{Q}} \rangle$  o  $\langle \hat{\mathbb{Q}} \rangle$  per eseguire le regolazioni, o usare  $\langle \hat{\mathbb{Q}} \rangle$  per selezionare.
- 5. Per tornare al menu precedente, selezionare  $\langle \circ \circ \rangle$ .
- 6. Per uscire dal menu, selezionare  $\langle \hat{\odot} \rangle$ .

![](_page_53_Picture_212.jpeg)

### <span id="page-54-1"></span><span id="page-54-0"></span>Menu **Sistema**

![](_page_54_Picture_143.jpeg)

- 1. Selezionare (**Menu**) dal menu di scelta rapida.
- 2. Usare  $\langle \hat{\mathbb{Q}} \rangle$  o  $\langle \hat{\mathbb{Q}} \rangle$  per selezionare **Sistema**.
- 3. Selezionare  $\langle \textcircled{9}^{\rangle}$  per passare al menu secondario, quindi usare  $\langle \textcircled{9}^{\rangle}$  o  $\langle \textcircled{9}^{\rangle}$  per selezionare un elemento del menu.
- 4. Usare  $\langle \hat{\mathbb{Q}} \rangle$  o  $\langle \hat{\mathbb{Q}} \rangle$  per eseguire le regolazioni, o usare  $\langle \hat{\mathbb{Q}} \rangle$  per selezionare.
- 5. Per tornare al menu precedente, selezionare  $\langle \hat{\odot} \rangle$ .
- 6. Per uscire dal menu, selezionare  $\langle \hat{\odot} \rangle$ .

<span id="page-55-0"></span>![](_page_55_Picture_223.jpeg)

![](_page_56_Picture_205.jpeg)

# <span id="page-57-0"></span>Risoluzione dei problemi

### <span id="page-57-1"></span>Domande frequenti (FAQ)

### Immagini

L'immagine è sfocata.

Leggere le istruzioni nel collegamento **"Regolazione della risoluzione dello schermo"** nel CD e selezionare la risoluzione e la frequenza di aggiornamento corrette; effettuare inoltre le regolazioni in base alle istruzioni riportate.

L'immagine risulta sfocata solo con risoluzioni minori rispetto alla risoluzione nativa (massima)?

Leggere le istruzioni nel collegamento **"Regolazione della risoluzione dello schermo"** nel CD. Selezionare la risoluzione nativa.

Si riscontrano errori di pixel.

Uno dei pixel è sempre nero, uno o più pixel è sempre bianco, uno o più pixel è sempre rosso, verde, blu o di un altro colore.

- Pulire lo schermo LCD.
- Accendere e spegnere, ciclicamente.
- Questi sono pixel che sono permanentemente accesi o spenti ed e un difetto naturale che avviene nella tecnologia LCD.
- 

L'immagine presenta colori imperfetti.

L'immagine è di colore giallastro, bluastro o roseo.

Passare a **Colore** > **Avanzata** > **Reimp colore**, quindi scegliere **SÌ** per reimpostare le impostazioni del colore ai predefiniti di fabbrica.

Se l'immagine continua a non essere visualizzata correttamente e anche la pagina OSD presenta colori imperfetti, è probabile che manchi uno dei tre colori primari nell'ingresso del segnale. A questo punto, controllare i connettori del cavo segnale. Se uno dei pin risulta piegato o spezzato, rivolgersi al rivenditore per ottenere l'assistenza necessaria.

L'immagine è distorta oppure lampeggia o presenta sfarfallii.

Leggere le istruzioni nel collegamento **"Regolazione della risoluzione dello schermo"** nel CD e selezionare la risoluzione e la frequenza di aggiornamento corrette; effettuare inoltre le regolazioni in base alle istruzioni riportate.

Il monitor sta funzionando con la risoluzione originale, ma l'immagine è distorta.

Le immagini da diverse sorgenti potrebbero apparire distorte o allungate sul monitor funzionante con la risoluzione originale. Per ottenere prestazioni ottimali di visualizzazione per ciascun tipo di sorgente in ingresso, è possibile utilizzare la funzione **Modalità display** per impostare il formato appropriato per le sorgenti in ingresso. Per dettagli vedere Modalità [display a pagina 46](#page-45-0).

L'immagine è spostata da un lato.

Leggere le istruzioni nel collegamento **"Regolazione della risoluzione dello schermo"** nel CD e selezionare la risoluzione e la frequenza di aggiornamento corrette; effettuare inoltre le regolazioni in base alle istruzioni riportate.

Sullo schermo è visibile un'immagine sbiadita causata dall'immagine statica.

- Attivare la funzione di gestione dell'energia per consentire al computer e al monitor di passare alla modalità "sleep" a basso consumo energetico quando non viene utilizzato.
- Utilizzare un salva schermo al fine di evitare che l'immagine rimanga sullo schermo.

### Indicatore LED di alimentazione

L'indicatore LED è bianco o arancione.

- Se il LED si illumina di colore bianco fisso, il monitor è acceso.
- Se il LED si illumina in bianco e sullo schermo viene visualizzato il messaggio **Fuori campo**, significa che si sta utilizzando una modalità di visualizzazione non supportata dal monitor. Impostare una delle modalità supportate. Leggere la sezione **"Modalità display predefinito"** dal collegamento **"Regolazione della risoluzione dello schermo"**.
- Se il LED è illuminato in arancione, è attivata la modalità di risparmio energetico. Premere un pulsante sulla tastiera del computer oppure muovere il mouse. Se il problema persiste, controllare i connettori del cavo segnale. Se uno dei pin risulta piegato o spezzato, rivolgersi al rivenditore per ottenere l'assistenza necessaria.
- Se il LED è spento, controllare la presa di alimentazione, la presa di corrente esterna e il commutatore dell'alimentazione. Accendere l'indicatore LED da **Sistema** > **Indicatore LED**.

### Controlli OSD

Controlli OSD inaccessibili.

Per sbloccare i controlli OSD quando vengono impostati per essere bloccati, tenere premuto un tasto qualsiasi per 5 secondi.

### Messaggi OSD

![](_page_58_Picture_18.jpeg)

Messaggio **Fuori campo** sullo schermo durante l'avvio del computer.

Se viene visualizzato il messaggio **Fuori campo** sullo schermo durante il processo di avvio del computer, vuol dire un problema di compatibilità del computer causato dal sistema operativo o dalla scheda grafica. Il sistema regolerà automaticamente la frequenza di aggiornamento. È sufficiente attendere l'avvio del sistema operativo.

### Audio

- Dagli altoparlanti integrati non viene emesso alcun suono.
- Controllare che il cavo segnali ingresso audio desiderato sia collegato correttamente. Per informazioni consultare [Collegare il cavo audio. a pagina 22](#page-21-0).
- Aumentare il volume (il volume potrebbe essere disattivo o troppo basso).
- Rimuovere le cuffie e/o gli altoparlanti esterni. (Se sono collegati al monitor, l'altoparlante integrato viene disattivato automaticamente.)
- Dagli altoparlanti esterni collegati non viene emesso alcun suono.
- Rimuovere le cuffie (se le cuffie sono collegate al monitor).
- Controllare che il jack cuffie sia collegato correttamente.
- Se gli altoparlanti esterni sono alimentati da USB, controllare che il collegamento USB sia OK.
- Aumentare il volume (il volume potrebbe essere disattivo o troppo basso) degli altoparlanti esterni.
- (EW3280U / EW2780U) Se viene stabilito un collegamento USB-C™, assicurarsi di aver selezionato le impostazioni uscita audio appropriate sul laptop. Le opzioni sono simili a "Cuffie USB".

### Sensori

- Il sensore di illuminazione del monitor non funziona correttamente.
	- Il sensore illuminazione si trova nella parte anteriore inferiore del monitor. Controllare:
	- Se è stato rimosso l'adesivo di protezione del sensore.
	- Se la funzione Bright Intelligence / Bright Intelligence Plus è attiva. Controllare **Eye Care** > **B.I.+** (Bright Intelligence Plus).
	- Che non siano presenti ostacoli davanti al sensore che impediscono al sensore di rilevare correttamente l'illuminazione.
	- Se sono presenti ostacoli o indumenti con colori accesi davanti al sensore. I colori accesi (soprattutto il bianco e i colori fluorescenti) riflettono la luce e non consentono al sensore di rilevare le fonti di illuminazione.

![](_page_59_Picture_18.jpeg)

### **HDR**

Sullo schermo è mostrato il messaggio **HDR: Emulato**.

Vuol dire che il contenuto in ingresso non è compatibile con HDR e il monitor è in modalità HDR emulata. Fare riferimento a [Lavorare con la tecnologia HDR a pagina 39](#page-38-2) per controllare se sono utilizzati lettori, contenuti e cavi certificati supportati.

### Collegamento USB-C™ (modelli con porte USB-C™)

Nessuna uscita video o audio dal laptop con connessione USB-C™.

- Controllare i collegamenti dei cavi e le impostazioni del menu nel seguente ordine.
- Controllare se il cavo USB-C™ è collegato correttamente al monitor e al laptop. Per ulteriori informazioni consultare [Collegare il cavo PC video. a pagina 21.](#page-20-0)
- Verificare se la sorgente di ingresso selezionata è **USB-C** da **Input**.

### Telecomando (solo sul alcuni modelli)

Il monitor non risponde al telecomando.

- Verificare che il telecomando e il monitor siano a portata e che non siano presenti ostacoli. Per ulteriori informazioni consultare [Telecomando \(Solo per EW3280U\) a pagina 32.](#page-31-2)
- La batteria del telecomando è scarica. Sostituirla con una nuova. Per ulteriori informazioni consultare [Installazione della batteria a pagina 15.](#page-14-1)
- Verificare se i controlli OSD sono bloccati. Per sbloccare i controlli OSD, tenere premuto un tasto qualsiasi sul retro del monitor pere 5 secondi.

### <span id="page-60-0"></span>Ulteriore assistenza tecnica?

Se i problemi persistono dopo avere consultato il presente manuale, rivolgersi al proprio rivenditore o visitare il sito web locale<www.BenQ.com> per ulteriore supporto e assistenza locale.